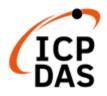

# **OPC UA I/O User Manual** V2.0, 2020/09

### UA-7000 Series IIoT OPC UA I/O Module

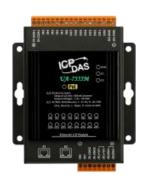

UA-7555M

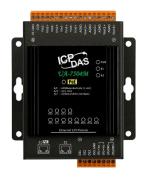

UA-7504M

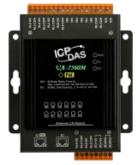

**UA-7560M** 

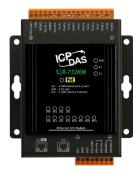

UA-7526M

Technical support: service@icpdas.com Technical Editor: Tim Chen Editor: Eva Li

#### Warranty

All products manufactured by ICP DAS are under warranty regarding defective materials for a period of one year, beginning from the date of delivery to the original purchaser.

#### Warning

ICP DAS assumes no liability for any damage resulting from the use of this product. ICP DAS reserves the right to change this manual at any time without notice. The information furnished by ICP DAS is believed to be accurate and reliable. However, no responsibility is assumed by ICP DAS for its use, not for any infringements of patents or other rights of third parties resulting from its use.

### Copyright

Copyright @ 2020 by ICP DAS Co., Ltd. All rights are reserved.

### Trademark

The names used for identification only may be registered trademarks of their respective companies.

### **Contact US**

If you have any problem, please feel free to contact us. You can count on us for quick response. Email: service@icpdas.com For more product information please refer to website: www.icpdas.com

# **Revision History**

This chapter provides revision history information to this document.

The table below shows the revision history.

| Revision | Date    | Description                                                                                                    |
|----------|---------|----------------------------------------------------------------------------------------------------|
| V1.0     | 06/2020 | <ul><li>Initial issue</li><li>1. Release new DIO models: UA-7555M/UA-7560M</li><li>2. Provide OPC UA and MQTT communication functions</li></ul> |
| V2.0     | 09/2020 | <ol> <li>Release new AIO models: UA-7504M/UA-7526M</li> <li>Provide new functions: Scaling</li> </ol>                                           |

## **Content of Table**

| Rev | Revision History |                                                               |   |
|-----|------------------|---------------------------------------------------------------|---|
| Со  | ntent            | t of Table                                                    | 4 |
| 1.  | UAI              | I/O Introduction:                                             | 7 |
|     | 1.1              | Introduction                                                  | 7 |
|     | 1.2              | Features                                                      | 8 |
|     | 1.3              | Selection Guide                                               | 9 |
|     | 1.4              | Specifications1                                               | 0 |
|     |                  | 1.4.1 Software Specifications (Series Common)1                | 0 |
|     |                  | 1.4.2 UA-7555M Specifications1                                | 1 |
|     |                  | 1.4.3 UA-7560M Specifications1                                | 2 |
|     |                  | 1.4.4 UA-7504M Specifications1                                | 3 |
|     |                  | 1.4.5 UA-7526M Specifications1                                | 4 |
|     | 1.5              | Wire Connections / Pin Assignments1                           | 5 |
|     |                  | 1.5.1 UA-7555M Wire Connections / Pin Assignments1            | 5 |
|     |                  | 1.5.2 UA-7560M Wire Connections / Pin Assignments1            | 6 |
|     |                  | 1.5.3 UA-7504M Wire Connections / Pin Assignments/Jumper Pic1 | 7 |
|     |                  | 1.5.4 UA-7526M Wire Connections/Pin Assignments/Jumper Pic1   | 8 |
|     | 1.6              | Dimensions1                                                   | 9 |
|     |                  | 1.6.1 UA-7555M/UA-7560M/UA-7504M/UA-7526M Dimensions1         | 9 |
| 2.  | Quio             | ck Start: Hardware/Network Connection2                        | 0 |
|     | 2.1.             | Hardware Connection2                                          | 0 |
|     |                  | 2.1.1. Preparations for Devices                               | 0 |
|     |                  | 2.1.2. AI/AO Jumper Setting2                                  | 0 |
|     |                  | 2.1.3. Hardware Wiring2                                       | 2 |
|     | 2.2.             | Network Connection2                                           | 3 |
|     |                  | 2.2.1. Connection by Factory Default Settings (For New UA)2   | 4 |
|     |                  | 2.2.2. Connection by Utility Searching2                       | 6 |
| 3.  | Maiı             | n Function Settings3                                          | 0 |
|     | 3.1 \$           | Settings for Using OPC UA Connection3                         | 1 |
|     |                  | 3.1.1 OPC UA Server Connection Settings (UA I/O)3             | 2 |
|     |                  | 3.1.2 OPC UA Client Side: InduSoft Simple Application3        | 3 |
|     |                  | 3.1.3 Secure Encrypted Connection: OPC UA Certificate         | 4 |
|     | 3.2 \$           | Settings for Using MQTT Connection3                           | 5 |
|     |                  | 3.2.1 Connecting to MQTT Broker                               | 6 |
|     |                  | 3.2.2 MQTT Client Setting of the UA I/O                       | 7 |

|    | 3.2.3 Secure Encrypted Connection: MQTT Certificate |    |
|----|-----------------------------------------------------|----|
| 4. | Main Menu: Parameter Descriptions                   | 43 |
|    | 4.1 Main Menu - System Setting                      | 43 |
|    | 4.1.1 Overview                                      | 43 |
|    | 4.1.2 Network Setting                               | 44 |
|    | Network Setting (LAN)                               | 44 |
|    | Hostname Setting                                    | 45 |
|    | 4.1.3 Time Setting                                  | 46 |
|    | Date and Time Display                               | 46 |
|    | Set the time manually                               | 47 |
|    | 4.1.4 Account Setting                               | 48 |
|    | 4.1.5 I/O Setting                                   | 49 |
|    | Digital Input                                       | 49 |
|    | Digital Output                                      | 50 |
|    | Analog Input                                        | 51 |
|    | Analog Output                                       | 52 |
|    | 4.1.6 I/O Status                                    | 53 |
|    | Digital Input                                       | 53 |
|    | Digital Output                                      | 54 |
|    | Analog Input                                        | 55 |
|    | Analog Output                                       | 56 |
|    | 4.1.7 Firmware Setting                              | 57 |
|    | Restore Factory Setting                             | 57 |
|    | Update Firmware                                     | 59 |
|    | 4.2 Main Menu - OPC UA Setting                      | 61 |
|    | 4.2.1 Server Setting                                | 62 |
|    | 4.2.2 Certificate                                   | 63 |
|    | 4.3 Main Menu – MQTT Setting                        | 64 |
|    | 4.3.1 Connection Setting                            | 64 |
|    | 4.2.2 Client Setting                                | 65 |
|    | 4.3.3 Certificate                                   |    |
|    | 4.4 Main Menu – Advanced Setting                    |    |
| _  | 4.4.1 Scaling                                       |    |
| 5. | Recovering Firmware Setting (Reset)                 |    |
| Ар | ppendix A. Menu Path Diagram Description            | 73 |

| Appendix B. MQTT JSON Format of the UA Series74 | I |
|-------------------------------------------------|---|
| Appendix C. How to Change OS Password?75        | 1 |

# **1. UA I/O Introduction:**

**UA I/O series** is a series of **OPC UA I/O modules**, also known as **UA-7000**. The main model is **UA-75xxM**. This series built-in provides the communication protocol functions of the Industrial Internet of Things (IIoT), including OPC UA Server and MQTT Client functions. It allows user to choose the network communication method according to the needs and environment, and directly transfer the value of the I/O channel to the cloud IT system or the field-side control system to read and write the I/O data.

## 1.1 Introduction

**OPC UA I/O modules** is a series of Ethernet I/O modules that built-in with the **OPC UA Server** and **MQTT Client** services. The OPC UA I/O module, also called **UA I/O** or **UA-7000**, supports the OPC UA server and MQTT client function in industrial networking communication. Users can choose the networking mode according to their needs and environment, to transmit the values of built-in I/O channels to the cloud IT system or field control system for reading and writing. Support Scaling. Let the analog signal be converted into a more readable value.

UA I/O Series provides a Web-based User Interface (Web UI) to configure the module, control the output channels, monitor the connection, and I/O status via a normal web browser. It is easy, fast, and no extra APP needed.

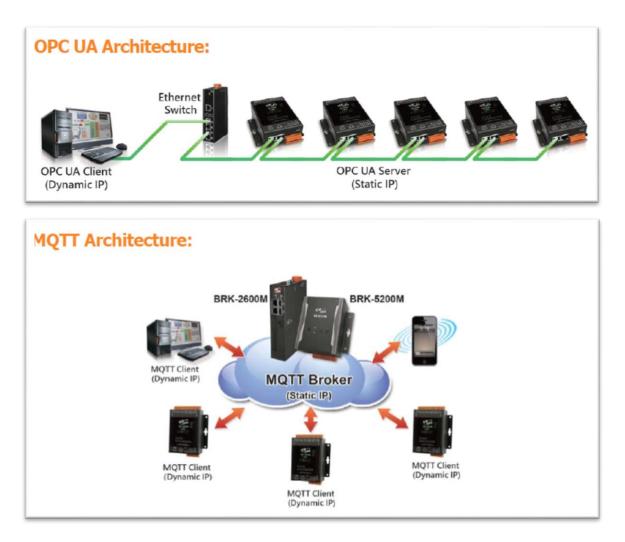

## **1.2** Features

### Built-in OPC UA Server Service

Compliance with IEC 62541 Standard. Provides functions of Active Transmission, Transmission Security Encryption (SSL/TLS), User Authentication (X.509 Certificates / Account password), Communication Error Detection and Recovery, etc. to connect SCADA or OPC UA Clients. Recommend to keep the maximum number of sessions within 3 connections.

#### Built-in MQTT Client Service

Build-in MQTT Client Service (Compliance with MQTT V.3.1.1 protocol). Provides functions of IoT Active M2M Transmission, QoS (Quality of Service), Retains Mechanism, Identity Authentication, Encryption, Last Will, etc.

#### Support Scaling

AI/O modules support Scaling. Let the analog signal be converted into a more readable value.

#### Built-in Web Server to Provide the Web User Interface

UA I/O Series provides a Web-based User Interface (Web UI) to configure the module, control the output channels, monitor the connection, and I/O status via a normal web browser. It is easy, fast, and no extra APP needed.

#### Built-in I/O Channels

UA I/O series has built-in AI, AO, DI, or DO channels, which is convenient for users to choose different models according to different needs.

#### 2-port Ethernet Switch for Daisy-Chain Topology

The cabling of Daisy-Chain Topology is much easier and total costs of cable and switch are significantly reduced.

### ■ IEEE 802.3af-compliant Power over Ethernet (PoE)

UA I/O follows IEEE 802.3af compliant Power over Ethernet (PoE) specification. It allows receiving power from PoE enabled network by Ethernet pairs. This feature provides greater flexibility and efficiency to simplify system design, save space, and reduce wirings and power sockets.

## **1.3 Selection Guide**

### UA-7000 Series UA I/O Selection Guide:

| UA-7000 Series OPC UA I/O Module Selection Guide |               |                                                                                                    |     |                                              |     |                                       |     |                                      |
|--------------------------------------------------|---------------|----------------------------------------------------------------------------------------------------|-----|----------------------------------------------|-----|---------------------------------------|-----|--------------------------------------|
| Madula                                           | AI            |                                                                                                    | AO  |                                              | DI  |                                       | DO  |                                      |
| Module                                           | Ch.           | Туре                                                                                                    | Ch. | Туре                                         | Ch. | Туре                                  | Ch. | Туре                                 |
| UA-7555M                                         | -             | -                                                                                                    | -   | -                                            | 8   | Dry (Source),<br>Wet<br>(Sink,Source) | 8   | Open Collector<br>(Sink)             |
| UA-7560M                                         | -             | -                                                                                                    | -   | -                                            | 6   | Wet<br>(Sink/Source)                  | 6   | Power Relay<br>Form A (SPST<br>N.O.) |
| UA-7504M                                         | 4             | ±500mV, ±1V, ±5V,<br>±10V, 0~20mA,<br>±20mA, 4~20mA                                                                              | 4   | 0~5V, ±5V, 0~10V,<br>±10V, 0~20mA,<br>4~20mA | 4   | Dry (Source),<br>Wet (Sink)           | -   | -                                    |
| UA-7526M                                         | 6             | ±500 mV, ±1V, ±5V,<br>±10V, 0~20mA,<br>±20mA, 4~20mA                                                                             | 2   | 0~5V, ±5V, 0~10V,<br>±10V, 0~20mA,<br>4~20mA | 2   | Dry (Source),<br>Wet<br>(Sink,Source) | 2   | Open Collector                       |
| UA-7517M-10                                      | 10<br>/<br>20 | ±150mV, ±500mV,<br>±1V, ±5V, ±10V,<br>±20mA, 0~20mA,<br>4~20mA                                                                   | -   | -                                            | -   | -                                     | -   | -                                    |
| UA-7519ZM                                        | 8             | ±150mV, ±500mV,<br>±1V, ±5V, ±10V,<br>±20mA, 0~20mA,<br>4~20mA<br>Thermocouple: J, K,<br>T, E, R, S, B, N, C, L,<br>M, LDIN43710 | -   | -                                            | _   | -                                     | 3   | Open Collector<br>(Sink)             |

## **1.4 Specifications**

## 1.4.1 Software Specifications (Series Common)

| Protocol                              |                                                                                                    |
|---------------------------------------|----------------------------------------------------------------------------------------------------|
| OPC UA<br>Server                      | <ul> <li>OPC Unified Architecture: 1.02</li> <li>Core Server Facet</li> <li>Data Access Server Facet</li> <li>Method Server Facet</li> <li>UA-TCP UA-SC UA Binary</li> <li>User Authentication: <ul> <li>Username/Password</li> <li>X.509 Certificate</li> </ul> </li> <li>Security Policy: <ul> <li>None</li> <li>Basic128Rsa15 (Sign, Sign &amp; Encrypt)</li> <li>Basic256 (Sign, Sign &amp; Encrypt)</li> </ul> </li> <li>Recommend to keep the maximum number of sessions within 3 connections</li> </ul> |
| MQTT Client                           | It can connect to the set MQTT Broker to read or control the I/O channel value by the publish/subscribe messaging mechanism. (MQTT Ver. 3.1.1; TLS Ver. 1.2)                                                                                                    |
| Function                              |                                                                                                    |
| Web<br>Interface for<br>Configuration | The system operation can be performed through the browser without installing software tools.                                                                                                    |
| Scaling                               | Convert the analog signal to a more readable value.<br>This function is only available for modules with AI/O.                                                                                                    |

## 1.4.2 UA-7555M Specifications

### System Specifications

| CPU Module                     |                                                                                         |  |  |  |
|--------------------------------|-----------------------------------------------------------------------------------------|--|--|--|
| CPU                            | 32-bit CPU (400 MHz)                                                                    |  |  |  |
| Isolation                      |                                                                                         |  |  |  |
| Intra-module Isolation         | 2500 VDC                                                                                |  |  |  |
| EMS Protection                 |                                                                                         |  |  |  |
| EFT (IEC 61000-4-4)            | ±2 kV for Power Line                                                                    |  |  |  |
| ESD (IEC 61000-4-2)            | ±4 kV Contact for each terminal and                                                     |  |  |  |
|                                | ±8 kV Air for random point                                                              |  |  |  |
| Surge (IEC 61000-4-5)          | ±2 kV for Power Line                                                                    |  |  |  |
| LED Indicators                 |                                                                                         |  |  |  |
| Status                         | 1 x PoE Power<br>1 x System Running<br>1 x Ethernet Link/Act<br>16 x I/O Channel Status |  |  |  |
| Ethernet                       |                                                                                         |  |  |  |
| Ports                          | RJ-45 x 2, 10/100 Base-TX, Swtich<br>Ports (LED indicators)                             |  |  |  |
| PoE                            | Yes                                                                                     |  |  |  |
| Power                          |                                                                                         |  |  |  |
| Reverse Polarity Protection    | Yes                                                                                     |  |  |  |
| Input Range                    | 12 ~ 48 VDC                                                                             |  |  |  |
| Consumption                    | 3.7 W                                                                                   |  |  |  |
| Powered from PoE               | Yes, IEEE 802.3af, Class 1                                                              |  |  |  |
| Powered from Terminal<br>Block | Yes, 12 ~ 48 VDC                                                                        |  |  |  |
| Mechanical                     |                                                                                         |  |  |  |
| Dimensions (mm)                | 97 x 120 x 42 (W x L x H)                                                               |  |  |  |
| Installation                   | Wall Mounting                                                                           |  |  |  |
| Environmental                  |                                                                                         |  |  |  |
| Operating Temperature          | -25 °C ∼ +75 °C                                                                         |  |  |  |
| Storage Temperature            | -30 °C ~ +80 °C                                                                         |  |  |  |
| Humidity                       | 10 ~ 90% RH, Non-condensing                                                             |  |  |  |

| Digital Input/Counter           |                                 |  |  |  |
|---------------------------------|---------------------------------|--|--|--|
| Channels                        | 8                               |  |  |  |
| Туре                            | Dry + Wet Contact               |  |  |  |
| Sink/Source (NPN/PNP)           | Dry: Source<br>Wet: Sink/Source |  |  |  |
| Wet Contact, On Voltage Level   | +10 VDC to +50 VDC              |  |  |  |
| Wet Contact, Off Voltage Level  | +4 VDC Max.                     |  |  |  |
| Dry Contact, On Voltage Level   | Close to GND                    |  |  |  |
| Dry Contact, Off Voltage Level  | Open                            |  |  |  |
| Dry Contact, Effective Distance | 500 M Max.                      |  |  |  |
| Max. Count                      | 16-bit (65535)                  |  |  |  |
| Frequency                       | 50 Hz                           |  |  |  |
| Min. Pulse Width                | 10 ms                           |  |  |  |
| Input Impedance                 | 10 kΩ                           |  |  |  |
| Overvoltage Protection          | +70 VDC                         |  |  |  |
| Digital Output                  |                                 |  |  |  |
| Channels                        | 8                               |  |  |  |
| Туре                            | Isolated Open Collector         |  |  |  |
| Sink/Source (NPN/PNP)           | Source                          |  |  |  |
| Load Voltage                    | +10 VDC ~ +40 VDC               |  |  |  |
| Max. Load Current               | 650 mA/Channel at 25°C          |  |  |  |
| Overvoltage Protection          | 47 VDC                          |  |  |  |
| Short-circuit Protection        | Yes                             |  |  |  |

## 1.4.3 UA-7560M Specifications

### System Specifications

| CPU Module                             | CPU Module                                                                              |  |  |  |
|----------------------------------------|-----------------------------------------------------------------------------------------|--|--|--|
| CPU                                    | 32-bit CPU (400 MHz)                                                                    |  |  |  |
| Isolation                              | 52 bit of 6 (100 hinz)                                                                  |  |  |  |
| Intra-module Isolation 2500 VDC        |                                                                                         |  |  |  |
| EMS Protection                         | 2500 VDC                                                                                |  |  |  |
|                                        | 10 b) for Deven Line                                                                    |  |  |  |
| EFT (IEC 61000-4-4)                    | ±2 kV for Power Line<br>±4 kV Contact for each terminal and                             |  |  |  |
| ESD (IEC 61000-4-2)                    | ±8 kV Air for random point                                                              |  |  |  |
| Surge (IEC 61000-4-5)                  | ±2 kV for Power Line                                                                    |  |  |  |
| LED Indicators                         |                                                                                         |  |  |  |
| Status                                 | 1 x PoE Power<br>1 x System Running<br>1 x Ethernet Link/Act<br>16 x I/O Channel Status |  |  |  |
| Ethernet                               |                                                                                         |  |  |  |
| Ports                                  | RJ-45 x 2, 10/100 Base-TX, Swtich<br>Ports (LED indicators)                             |  |  |  |
| PoE                                    | Yes                                                                                     |  |  |  |
| Power                                  |                                                                                         |  |  |  |
| Reverse Polarity Protection            | Yes                                                                                     |  |  |  |
| Input Range                            | 12 ~ 48 VDC                                                                             |  |  |  |
| Consumption                            | 3.8 W                                                                                   |  |  |  |
| Powered from PoE                       | Yes, IEEE 802.3af, Class 1                                                              |  |  |  |
| Powered from Terminal<br>Block         | Yes, 12 ~ 48 VDC                                                                        |  |  |  |
| Mechanical                             |                                                                                         |  |  |  |
| Dimensions (mm)                        | 97 x 120 x 42 (W x L x H)                                                               |  |  |  |
| Installation                           | Wall Mounting                                                                           |  |  |  |
| Environmental                          |                                                                                         |  |  |  |
| Environmental                          |                                                                                         |  |  |  |
| Environmental<br>Operating Temperature | -25 ℃ ~ +75 ℃                                                                           |  |  |  |
|                                        | -25 °C ~ +75 °C<br>-30 °C ~ +80 °C                                                      |  |  |  |

| Digital Input/Counter          |                                          |  |  |
|--------------------------------|------------------------------------------|--|--|
| Channels                       | 6                                        |  |  |
| Туре                           | Wet Contact                              |  |  |
| Sink/Source (NPN/PNP)          | Sink/Source                              |  |  |
| Wet Contact, ON Voltage Level  | +10 VDC ~ +50 VDC                        |  |  |
| Wet Contact, OFF Voltage Level | +4 VDC Max.                              |  |  |
| Max. Counts                    | 16-bit (65535)                           |  |  |
| Frequency                      | 50 Hz                                    |  |  |
| Min. Pulse Width               | 10 ms                                    |  |  |
| Input Impedance                | 10 kΩ                                    |  |  |
| Overvoltage Protection         | +70 VDC                                  |  |  |
| Relay Output                   |                                          |  |  |
| Relay Output                   | 6                                        |  |  |
| Туре                           | Power Relay, Form A (SPST<br>N.O.)       |  |  |
| Contact Rating                 | 5 A @ 250 VAC/24 VDC<br>(Resistive Load) |  |  |
| Operate Time                   | 10 ms (max.)                             |  |  |
| Release Time                   | 5 ms (max.)                              |  |  |
| Electrical Endurance           | 100,000 ops.                             |  |  |
| Mechanical Endurance           | 20,000,000 ops.                          |  |  |

## 1.4.4 UA-7504M Specifications

### System Specifications

| CPU Module                     |                                                                                         |  |  |  |
|--------------------------------|-----------------------------------------------------------------------------------------|--|--|--|
| CPU                            | 32-bit CPU (400 MHz)                                                                    |  |  |  |
| Isolation                      |                                                                                         |  |  |  |
| Intra-module Isolation         | 2500 VDC                                                                                |  |  |  |
| EMS Protection                 |                                                                                         |  |  |  |
| EFT (IEC 61000-4-4)            | ±2 kV for Power Line                                                                    |  |  |  |
| ESD (IEC 61000-4-2)            | ±4 kV Contact for each terminal and<br>±8 kV Air for random point                       |  |  |  |
| Surge (IEC 61000-4-5)          | ±2 kV for Power Line                                                                    |  |  |  |
| LED Indicators                 |                                                                                         |  |  |  |
| Status                         | 1 x PoE Power<br>1 x System Running<br>1 x Ethernet Link/Act<br>12 x I/O Channel Status |  |  |  |
| Ethernet                       |                                                                                         |  |  |  |
| Ports                          | RJ-45 x 2, 10/100 Base-TX, Swtich<br>Ports (LED indicators)                             |  |  |  |
| PoE                            | Yes                                                                                     |  |  |  |
| Power                          |                                                                                         |  |  |  |
| Reverse Polarity Protection    | Yes                                                                                     |  |  |  |
| Input Range                    | 12 ~ 48 VDC                                                                             |  |  |  |
| Consumption                    | 5.1 W                                                                                   |  |  |  |
| Powered from PoE               | Yes, IEEE 802.3af, Class 1                                                              |  |  |  |
| Powered from Terminal<br>Block | Yes, 12 ~ 48 VDC                                                                        |  |  |  |
| Mechanical                     |                                                                                         |  |  |  |
| Dimensions (mm)                | 97 x 120 x 42 (W x L x H)                                                               |  |  |  |
| Installation                   | Wall Mounting                                                                           |  |  |  |
| Environmental                  |                                                                                         |  |  |  |
| Operating Temperature          | -25 °C ~ +75 °C                                                                         |  |  |  |
| Storage Temperature            | -30 °C ~ +80 °C                                                                         |  |  |  |
| Humidity                       | 10 ~ 90% RH, Non-condensing                                                             |  |  |  |

| Analog Input                     |                                                                                                    |  |  |
|----------------------------------|----------------------------------------------------------------------------------------------------|--|--|
| Channels                         | 4 (Differential)                                                                                              |  |  |
| Туре                             | ±500 mV, ±1 V, ±5 V, ±10 V<br>+0 mA ~ +20 mA, ±20 mA, 4 ~<br>20 mA(Jumper Selectable)                         |  |  |
| Resolution                       | 16-bit                                                                                                    |  |  |
| Accuracy                         | ±0.1%                                                                                                    |  |  |
| Sampling Rate                    | 10 Samples/Second (Total)                                                                                     |  |  |
| Input Impedance                  | Voltage: 2 MΩ<br>Current: 125 Ω                                                                               |  |  |
| Common Mode Rejection            | 86 dB Min.                                                                                                    |  |  |
| Normal Mode Rejection            | 100 dB                                                                                                    |  |  |
| Common Voltage Protection        | ±200 VDC                                                                                                    |  |  |
| Overvoltage Protection           | 240 Vrms                                                                                                    |  |  |
| Overcurrent Protection           | Yes, 50 mA Max. at 110 VDC/<br>VAC Max                                                                        |  |  |
| Individual Channel Configuration | Yes                                                                                                    |  |  |
| Channel-to-Channel Isolation     | Yes, ±400 VDC                                                                                                 |  |  |
| Open Wire Detection              | Yes, for 4 ~ 20 mA only                                                                                       |  |  |
| Zero Drift                       | ±20 μV/°C                                                                                                    |  |  |
| Span Drift                       | ±25 ppm/°C                                                                                                    |  |  |
| Analog Output                    |                                                                                                    |  |  |
| Channels                         | 4                                                                                                    |  |  |
| Туре                             | +0 VDC ~ +5 VDC, ±5 VDC, +0<br>VDC ~ +10 VDC,±10 VDC<br>+0 mA ~ +20 mA, +4 mA ~<br>+20 mA (Jumper Selectable) |  |  |
| Resolution                       | 12-bit                                                                                                    |  |  |
| Accuracy                         | ±0.1% of FSR                                                                                                  |  |  |
| Open Wire Detection              | Yes, for 4 ~ 20 mA only                                                                                       |  |  |
| Voltage Output Capability        | 20 mA @ 10 V                                                                                                  |  |  |
| Current Load Resistance          | 400 Ω                                                                                                    |  |  |

| Digital Input/Counter           |                     |  |  |  |
|---------------------------------|---------------------|--|--|--|
| Channels                        | 4                   |  |  |  |
| Туре                            | Dry + Wet Contact   |  |  |  |
| Wet Contact, ON Voltage Level   | +1 VDC Max.         |  |  |  |
| Wet Contact, OFF Voltage Level  | +3.5 VDC ~ + 30 VDC |  |  |  |
| Dry Contact, ON Voltage Level   | Close to GND        |  |  |  |
| Dry Contact, OFF Voltage Level  | Open                |  |  |  |
| Dry Contact, Effective Distance | 500 M Max.          |  |  |  |
| Max. Count                      | 16-bit (65535)      |  |  |  |
| Frequency                       | 50 Hz               |  |  |  |
| Min. Pulse Width                | 10 ms               |  |  |  |
| Overvoltage Protection          | +30 VDC             |  |  |  |

## 1.4.5 UA-7526M Specifications

### System Specifications

| CPU Module                     |                                                                                         |  |  |
|--------------------------------|-----------------------------------------------------------------------------------------|--|--|
| CPU                            | 32-bit CPU (400 MHz)                                                                    |  |  |
| Isolation                      |                                                                                         |  |  |
| Intra-module Isolation         | 2500 VDC                                                                                |  |  |
| EMS Protection                 |                                                                                         |  |  |
| EFT (IEC 61000-4-4)            | ±2 kV for Power Line                                                                    |  |  |
| ESD (IEC 61000-4-2)            | ±4 kV Contact for each terminal and<br>±8 kV Air for random point                       |  |  |
| Surge (IEC 61000-4-5)          | ±2 kV for Power Line                                                                    |  |  |
| LED Indicators                 |                                                                                         |  |  |
| Status                         | 1 x PoE Power<br>1 x System Running<br>1 x Ethernet Link/Act<br>12 x I/O Channel Status |  |  |
| Ethernet                       |                                                                                         |  |  |
| Ports                          | RJ-45 x 2, 10/100 Base-TX, Swtich<br>Ports (LED indicators)                             |  |  |
| PoE                            | Yes                                                                                     |  |  |
| Power                          |                                                                                         |  |  |
| Reverse Polarity Protection    | Yes                                                                                     |  |  |
| Input Range                    | 12 ~ 48 VDC                                                                             |  |  |
| Consumption                    | 4.4 W                                                                                   |  |  |
| Powered from PoE               | Yes, IEEE 802.3af, Class 1                                                              |  |  |
| Powered from Terminal<br>Block | Yes, 12 ~ 48 VDC                                                                        |  |  |
| Mechanical                     |                                                                                         |  |  |
| Dimensions (mm)                | 97 x 120 x 42 (W x L x H)                                                               |  |  |
| Installation                   | Wall Mounting                                                                           |  |  |
| Environmental                  |                                                                                         |  |  |
| Operating Temperature          | -25 °C ~ +75 °C                                                                         |  |  |
| Storage Temperature            | -30 °C ~ +80 °C                                                                         |  |  |
| Humidity                       | 10 ~ 90% RH, Non-condensing                                                             |  |  |

| Analog Input                     |                                                                                            |  |  |
|----------------------------------|--------------------------------------------------------------------------------------------|--|--|
| Channels                         | 6 (Differential)                                                                           |  |  |
| Channels                         | ±500 mV, ±1 V, ±5 V, ±10 V,                                                                |  |  |
| Туре                             | $\pm 20$ mA, $0 \sim 20$ mA, $4 \sim 20$ mA<br>(Jumper Selectable)                         |  |  |
| Resolution                       | 16-bit                                                                                     |  |  |
| Accuracy                         | ±0.1%                                                                                      |  |  |
| Sampling Rate                    | Voltage: 2 MΩ<br>Current: 125 Ω                                                            |  |  |
| Input Impedance                  | Close to GND                                                                               |  |  |
| Common Mode Rejection            | 86 dB Min.                                                                                 |  |  |
| Normal Mode Rejection            | 100 dB                                                                                     |  |  |
| Common Voltage Protection        | ±200 VDC                                                                                   |  |  |
| Overvoltage Protection           | 240 Vrms                                                                                   |  |  |
| Overcurrent Protection           | Yes, 50 mA Max. at 110 VDC/<br>VAC Max                                                     |  |  |
| Individual Channel Configuration | Yes                                                                                        |  |  |
| Channel-to-Channel Isolation     | Yes, ±400 VDC                                                                              |  |  |
| Open Wire Detection              | Yes, for 4 ~ 20 mA only                                                                    |  |  |
| Zero Drift                       | ±20 μV/°C                                                                                  |  |  |
| Span Drift                       | ±25 ppm/°C                                                                                 |  |  |
| Analog Output                    |                                                                                            |  |  |
| Channels                         | 2                                                                                          |  |  |
| Туре                             | 0 ~ 5 VDC, ± 5 VDC, 0 ~ 10<br>VDC, ± 10 VDC<br>0 ~ 20 mA, 4 ~ 20 mA<br>(Jumper Selectable) |  |  |
| Resolution                       | 12-bit                                                                                     |  |  |
| Accuracy                         | ±0.1% of FSR                                                                               |  |  |
| Open Wire Detection              | Yes, for 4 ~ 20 mA only                                                                    |  |  |
| Voltage Output Capability        | 20 mA @ 10 V                                                                               |  |  |
| Current Load Resistance          | 500 Ω                                                                                      |  |  |
| Digital Input/Counter            |                                                                                            |  |  |
|                                  |                                                                                            |  |  |
| Channels                         | 2                                                                                          |  |  |
| Туре                             | Dry + Wet Contact<br>Dry: Source                                                           |  |  |
| Sink/Source (NPN/PNP)            | Wet: Sink/Source                                                                           |  |  |
| Wet Contact, ON Voltage Level    | +1 VDC Max.                                                                                |  |  |
| Wet Contact, OFF Voltage Level   | +3.5 VDC ~ + 30 VDC                                                                        |  |  |
| Dry Contact, ON Voltage Level    | Close to GND                                                                               |  |  |
| Dry Contact, OFF Voltage Level   | Open                                                                                       |  |  |
| Dry Contact, Effective Distance  | 500 M Max.                                                                                 |  |  |
| Max. Count                       | 16-bit (65535)                                                                             |  |  |
| Frequency                        | 50 Hz                                                                                      |  |  |
| Min. Pulse Width                 | 10 ms                                                                                      |  |  |
| Overvoltage Protection           | +70 VDC                                                                                    |  |  |
| Digital Output                   |                                                                                            |  |  |
| Channels                         | 2                                                                                          |  |  |
| Туре                             | Isolated Open Collector                                                                    |  |  |
| Sink/Source (NPN/PNP)            | Sink                                                                                       |  |  |
| Load Voltage                     | +5 VDC ~ +50 VDC                                                                           |  |  |
| Max. Load Current                | 700 mA/Channel                                                                             |  |  |
| Overvoltage Protection           | 60 VDC                                                                                     |  |  |
| Overload Protection              | 1.4 A                                                                                      |  |  |
| Short-circuit Protection         | Yes                                                                                        |  |  |
|                                  |                                                                                            |  |  |

## **1.5 Wire Connections / Pin Assignments**

### **1.5.1 UA-7555M Wire Connections / Pin Assignments**

### Wire Connections

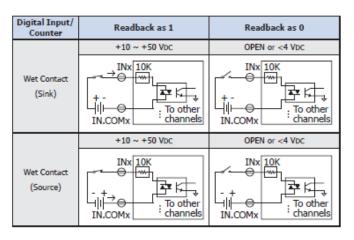

🖮 Pin Assignments

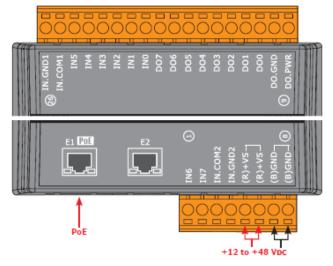

| Digital Input/ | ON State                            | OFF State     |
|----------------|-------------------------------------|---------------|
| Counter        | Readback as 1                       | Readback as 0 |
| Dry Contact    | ↑ □ ← IN.GND<br>Relay Close □ ← INx |               |

| Digital Output | ON State<br>Readback as 1                                                                                | OFF State<br>Readback as 0                                                                                                    |
|----------------|----------------------------------------------------------------------------------------------------|----------------------------------------------------------------------------------------------------|
| Source         | → DO.PWR Inverse protection<br>+ Fuse Overvoltage + Protection<br>DOx<br>Load DO.GND + To other channels | → DO.PWR Inverse protection<br>+ Fuse Overvoltage Totection<br>× Fuse Overvoltage Totection S10K<br>Load DO.GND ↓<br>To other channels |

## **1.5.2 UA-7560M Wire Connections / Pin Assignments**

### Wire Connections

| Digital Input/<br>Counter | Readback as 1                                            | Readback as 0            |
|---------------------------|----------------------------------------------------------|--------------------------|
|                           | +10 ~ +50 VDC                                            | OPEN or <4 VDC           |
| Sink                      | INX 10K<br>+-<br>IN.COM To other<br>channels             | INx 10K<br>+-<br>IN.COM  |
|                           | +10 ~ +50 VDC                                            | OPEN or <4 VDC           |
| Source                    | INx 10K<br>- +<br>INX 10K<br>To other<br>IN.COM channels | INx 10K<br>- +<br>IN.COM |

| Power Relay  | ON State: Readback as 1                                       |  |
|--------------|---------------------------------------------------------------|--|
|              | RLx.COM<br>Relay Close<br>AC/DC<br>LOAD +<br>RLx.NO<br>RLx.NO |  |
| Relay Output | OFF State: Readback as 0                                      |  |
|              | AC/DC X                                                       |  |

### 🗎 Pin Assignments

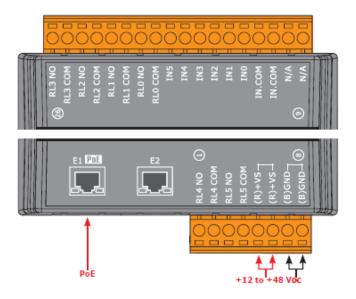

## 1.5.3 UA-7504M Wire Connections / Pin Assignments/Jumper Pic

#### Wire Connections Jumper Location Voltage Input (Default) UA-7504M Channel Vin3 Vin2 Vin1 Vin0 Vout3 Vout2 Vout1 Vout0 ⊫⊜ Vinx+ mV/v<sup>™</sup>(V) Jumper J4 J3 J2 J1 J8 J7 J6 J5 ⊫⊖ Vinx-Location Jumper Current Input (Remove the ⊫⊜ Vinx+ mA<sup>™</sup>(↑) top case and ⊫⊜ Vinx-upper board) Voltage Output (Default) • ⊫⊖ Voutx+ Load ∎⊖ AGND 0 Current Output • ne Voutx+ Load ⊜ AGND OFF State Readback as 0 Digital Input/ Counter ON State Readback as 1 □⊖ DIx □⊖ DI.GND DIx ∎⊖ Dry Contact ∎⊖ DI-GND

### 🗎 Pin Assignments

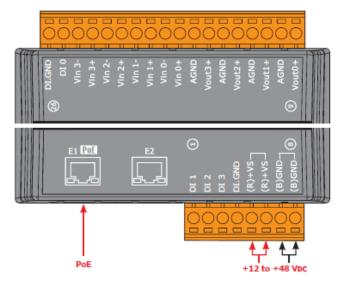

### 1.5.4 UA-7526M Wire Connections/Pin Assignments/Jumper Pic

#### Wire Connections Voltage Input (Default) ⊫⊖ Vinx+ mV/V<sup>+</sup>(V) ⊫⊖ Vinx-Current Input JUMPER ⊫⊖ Vinx+ mA \* 🔿 ⊫⊖ Vinx-Voltage Output (Default) ₽ Voutx+ Load AGND ⊫⊖ Current Output D Voutx+ Load ⊜ AGND Digital Input/ ON State OFF State Counter Readback as 1 Readback as 0 DIx ⊫⊜ Dry Contact ∎⊖ ISO.GND ∎⊖ ISO.GND ON State OFF State Digital Output Readback as 0 Readback as 1 Open Collector D ISO.GND D ISO.GND (Sink) 5 ~ 50 Vpc 5 ~ 50 Vo

### Jumper Location

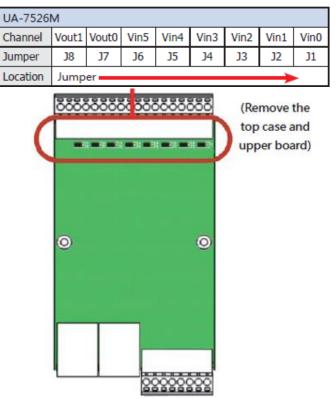

### 🗎 Pin Assignments

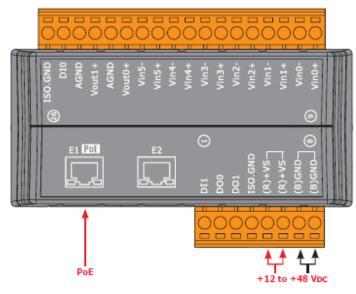

## **1.6 Dimensions**

### 1.6.1 UA-7555M/UA-7560M/UA-7504M/UA-7526M Dimensions

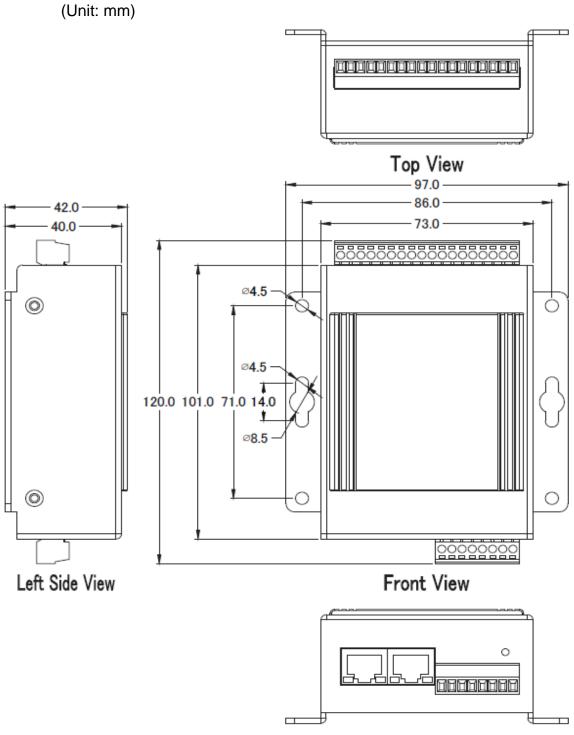

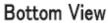

# 2. Quick Start: Hardware/Network Connection

This chapter describes the UA I/O module's hardware connection, network connection and quick setting. For how to set up a project via the Web UI on the browser, please refer to Chapter 3.

## 2.1. Hardware Connection

This section describes the hardware wiring and connection for the UA I/O module.

### 2.1.1. Preparations for Devices

In addition to the UA I/O modules (Ex: UA-7555M), please prepare the following:

- 1. **PC/NB**: Can connect to the network and set the network
- 2. Ethernet Switch/Hub: e.g. NS-205 or PoE Switch NSM-208SE
- 3. Power Supply: +12 ~ +48 VDC, e.g. MDR-60-24 (If using PoE Switch, user can save a power supply.)

## 2.1.2. AI/AO Jumper Setting

This section is for setting the AI/AO jumpers, if use DI/O module, please go to the next section.

### Setting the Selection Jumpers for Analog channels:

- 1. **Remove the top case and upper board** of the module if need to change the selection jumper, the selection jumpers are next to the connector.
- 2. Set up the **Jumper** corresponding to the type of **voltage/current and input/output** for each analog channel.

### Voltage/Current Input/output Selection Jumper: (Default as AI/AO: Voltage/Voltage)

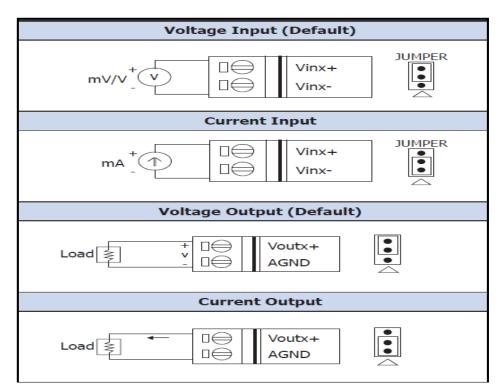

### Jumper Location:

|         | UA-7504M |      |      |      |       |       |       |       |
|---------|----------|------|------|------|-------|-------|-------|-------|
| Channel | Vin3     | Vin2 | Vin1 | Vin0 | Vout3 | Vout2 | Vout1 | Vout0 |
| Jumper  | J4       | J3   | J2   | J1   | J8    | J7    | J6    | J5    |

|         |       |       |      | UA-7526M |      |      |      |      |
|---------|-------|-------|------|----------|------|------|------|------|
| Channel | Vout1 | Vout0 | Vin5 | Vin4     | Vin3 | Vin2 | Vin1 | Vin0 |
| Jumper  | J8    | J7    | J6   | J5       | J4   | J3   | J2   | J1   |

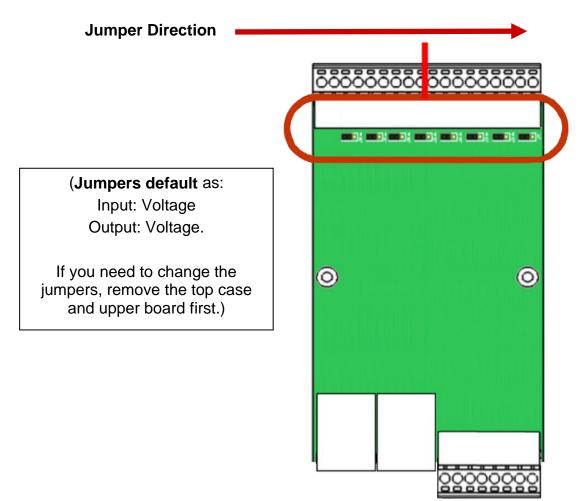

## 2.1.3. Hardware Wiring

Connect the UA-7000 I/O Module with the RJ-45 Ethernet port to an Ethernet switch/hub and PC (<u>Fig.1</u>). Beside, UA-7000 support PoE (Power over Ethernet). If using the PoE switch, do not need one more power supply (<u>Fig.2 for PoE Switch</u>). You can also directly link the UA-7000 to PC with an Ethernet cable.

After power is connected, please **[ wait 1 minute ]** for UA-7000 start-up procedure. When the "**RUN**" light starts flashing, it represents the boot is complete.

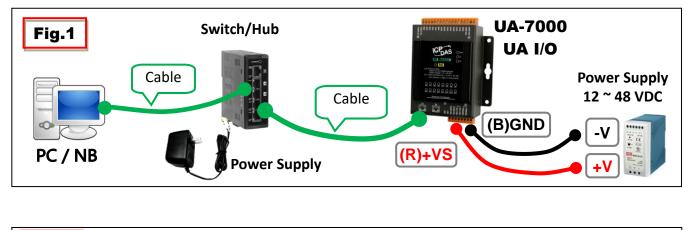

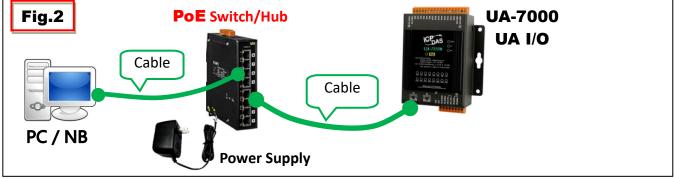

## **2.2. Network Connection**

This section introduces 3 methods to connect to the UA I/O Web UI (User Interface).

Setting new UA I/O module or the new user please uses the method A in the Chapter 2.2.1 (The same method as the "UA I/O Quick Start" document.). Other users please see the following introductions to choose method B or C.

### The methods to login the UA I/O Web UI:

### A. Using Factory Default Setting:

Suitable for setting a new UA I/O module and the PC network IP is not in the same domain with UA I/O. This method changes the PC network IP to be the same domain with the network IP of the UA I/O factory default values to login the Web UI. (Refer Section 2.2.1)

### **B.** Using Software Utility:

Suitable for quick setting when many UA I/O are in the network but the IP are unknown. UA products provide a free software utility for auto searching UA products in the network and can quick jump to the login web page of UA. (Refer <u>Section 2.2.2</u>)

### C. Using IP Address:

Suitable for the UA has a fixed IP and in the same domain with the PC. If the UA has a fixed IP and in the same domain with the PC, users can directly enter the IP in the address bar of a web browser and log in to the Web UI of the UA.

| (KR UA-7555M                             | × -             | F          | —       |     | ( |
|------------------------------------------|-----------------|------------|---------|-----|---|
| $\leftarrow$ $\rightarrow$ C $\triangle$ | 3 192.168.251.1 |            | G 07    | 🤢 i |   |
|                                          |                 |            |         |     |   |
|                                          |                 | Username : | root    |     |   |
|                                          | 1/0             | Password:  | ••••    |     |   |
|                                          | AS CO,. LTD.    | Language : | English | •   |   |
|                                          |                 |            | Login   |     |   |

After login the UA I/O Web UI, then can set up the UA project.

## 2.2.1. Connection by Factory Default Settings (For New UA)

|         | Factory Default Settings of UA I/O Modules |               |                                                           |  |  |
|---------|--------------------------------------------|---------------|-----------------------------------------------------------|--|--|
|         | IP                                         | 192.168.255.1 |                                                           |  |  |
| Network | Netmask                                    | 255.255.0.0   | Assign UA I/O a new IP setting<br>according to your case. |  |  |
|         | Gateway                                    | 192.168.1.1   |                                                           |  |  |
| OS      | Username                                   | root          | After login, change your                                  |  |  |
| Account | Password                                   | icpdas        | password as soon as possible.                             |  |  |
| Web UI  | Username                                   | root          | (Section 4.1.4 for Web UI)                                |  |  |
| Account | Password                                   | root          | (Appendix C for OS)                                       |  |  |

The factory default settings of the UA I/O series are as the following table:

1. Change the PC's IP setting as following. (Write down the PC original network settings before modify.)

| IP              | 192.168.255.10 |
|-----------------|----------------|
| Subnet mask     | 255.255.0.0    |
| Gateway address | 192.168.1.1    |

- 2. Make sure the PC and UA I/O is connecting through Ethernet. Then open a PC side browser (Ex: Chrome, IE...).
- 3. Type http://192.168.255.1 in the URL address. Use Web UI default username / password "root" / "root" to login the system.

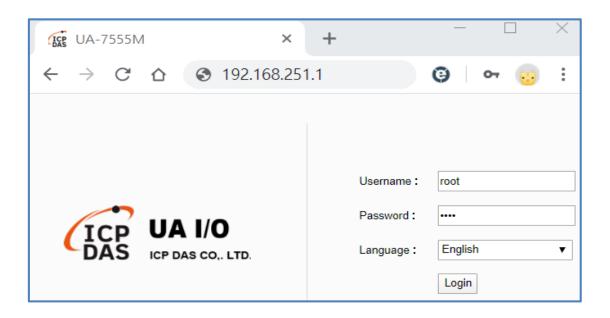

4. Click [System Setting] → [Network Setting] → [Network Setting(LAN1)] to change the IP setting by user network.

| System Setting                  | OPC UA Setting MQTT Setting |                                                                                               |
|---------------------------------|-----------------------------|-----------------------------------------------------------------------------------------------|
| Overview                        | Network Setting (LAN)       |                                                                                               |
| Network Setting                 | Connection Mode             | <ul> <li>Specify an IP address.</li> <li>Obtain an IP address automatically.(DHCP)</li> </ul> |
| Time Setting<br>Account Setting | IP Address                  | 192 · 168 · 255 · 102                                                                         |
| I/O Setting                     | Mask                        | 255 · 255 · 0 · 0                                                                             |
| I/O Status<br>Firmware Setting  | Gateway                     | 192 · 168 · 1 · 1                                                                             |
| . Intrate county                | MAC Address                 | 00:00:00:81:52                                                                                |
|                                 |                             |                                                                                               |
|                                 |                             | Save                                                                                          |

5. Save the IP setting, restore the PC original IP settings, and type the new IP in the browser as step-2 to login the Web UI of UA I/O. Then configure user's UA project.

| UA-7555M × S UA-Series    | ×   +                      |
|---------------------------|----------------------------|
| ← → C ☆ ③ 192.168.255.102 | 🤤 🍥 🚟 🕥 🖸                  |
|                           |                            |
|                           | Username : root            |
| ICP UA I/O                | Password :                 |
| DAS ICP DAS CO,. LTD.     | Language: English <b>v</b> |
|                           | Login                      |

## 2.2.2. Connection by Utility Searching

Setting new UA I/O or the new user please uses the method in the Chapter 2.2.1. (Method A)

If the UA I/O has a fixed IP and in the same domain as the PC, users can directly enter the IP in the address bar of a web browser and log in to the Web UI of the UA. (Method C)

This section introduces the 2nd method(B) that users use the UA Utility to search the Network IP. This method is suitable for connecting multiple UA series controllers or I/O modules to the Internet, but the IP addresses of UA are unknown or need to modify the UA quickly.

**UA Utility** is a free tool software to quickly search each UA series on the network and connect to its Web UI for setting UA series products and project.

In the PC, install the **UA Utility** (named "ua-series\_utility.exe"), and then run it to connect the device. Please download the utility program from the website:

https://www.icpdas.com/en/download/index.php?nation=US&kind1=6&kind2=17&model=&kw=ua-

| Utility & Tools   |                                                                      |       |             |        |  |
|-------------------|----------------------------------------------------------------------|-------|-------------|--------|--|
| FILE NAME         | DESCRIPTION                                                          | MODEL | LAST UPDATE | DETAIL |  |
| UA-Series Utility | Utility For all UA-Series IIoT<br>Communication Server & I/O modules |       | 2020-05-22  | ٩      |  |

### 1. Install and execute the Utility

Run the UA Utility (file name: UA-series\_utility.exe) to install the Utility program.

|                           | 🜔 UA-Series | Utility  |           |      | x     |
|---------------------------|-------------|----------|-----------|------|-------|
|                           | File Conne  | ction He | əlp       |      |       |
|                           |             | Cor      | nnections |      |       |
|                           | Name        |          | Туре      | Port | Statu |
| ua-series_utility.<br>exe |             |          |           |      |       |
|                           | New         | Delete   | Edit      | Cor  | nnect |

### 2. Create a new connection

Click "New" to add a connection item and give a name for it.

|                  | es Utility           | _            |      | ×     |    |  |  |
|------------------|----------------------|--------------|------|-------|----|--|--|
| File Con         | File Connection Help |              |      |       |    |  |  |
|                  | Cor                  | nections     |      |       |    |  |  |
| Name             |                      | Туре         | Port | Statu |    |  |  |
| New Connection   | 2                    |              |      |       | ×  |  |  |
| Name:            | Device1              |              |      | OK    |    |  |  |
| Connection Type: | LAN (Auto            | o Discovery) | •    | Cance | el |  |  |
|                  |                      |              |      |       |    |  |  |
| New              | Delete               | Edit         | Co   | nnect |    |  |  |

### 3. Search the UA controller

Mouse double-click on the name you created (or single-click and then click the "Connect" button), this utility will scan and list all UA devices over the network.

| 🜔 UA-Series l | Utility   |        |         |   |                                                                            |                                                                                                    |
|---------------|-----------|--------|---------|---|----------------------------------------------------------------------------|----------------------------------------------------------------------------------------------------|
| File Connect  | tion Help |        |         |   |                                                                            |                                                                                                    |
|               | Conne     | ctions |         |   |                                                                            |                                                                                                    |
| Name          | Туре      | Port   | Status  |   |                                                                            |                                                                                                    |
| Device1       | LAN (Auto | D N/A  | Idle    | L | AN (Auto Discovery)                                                        | ×                                                                                                  |
|               |           |        |         |   | Select one UA-Series to cor                                                | nnect to                                                                                           |
|               |           |        |         |   | Device Name                                                                | IP Address                                                                                         |
|               |           |        |         |   | UA-5231<br>UA-7555M / Hostname [hostname]<br>UA-5231<br>UA-5231<br>UA-5231 | 192.168.84.80<br>192.168.81.25<br>192.168.255.1<br>192.168.101.2<br>192.168.73.30<br>192.168.85.99 |
|               |           |        |         |   | ,<br>Scanning for UA-Series                                                | 3                                                                                                  |
| New           | Delete    | Edit   | Connect |   | Connect                                                                    | Cancel                                                                                             |

#### 4. Connect to the UA Series

Click the device name you want to connect to, and then click the "**Connect**" button. It will connect to the UA webpage via the default Web browser (IE/Chrome...).

| LAN (Auto Discovery)           | ×             |
|--------------------------------|---------------|
|                                | nnect to      |
| Device Name 1                  | IP Address    |
| UA-5231                        | 192,168,84,80 |
| UA-7555M / Hostname [hostname] | 192.168.81.25 |
| UA-5231                        | 192.168.255.1 |
| UA-5231                        | 192.168.101.2 |
| UA-5231                        | 192.168.73.30 |
| UA-5231                        | 192.168.85.99 |
| < 2                            |               |
| Scanning for UA-Series         | S             |
| Connect                        | Cancel        |

#### 5. Connection to the UA Web UI

The default web browser will be run and direct go to the UA login web site. Please enter the username and password to login the UA series Web UI. The factory default username: **root**. The factory default password: **root**.

|     |                   | Username : | root      |
|-----|-------------------|------------|-----------|
| ICP | UA I/O            | Password : | ••••      |
| DAS | ICP DAS CO,. LTD. | Language : | English • |
|     |                   |            | Login     |

### 6. Login the Web UI of the UA Series

When login into the web interface, the UA default home page (the main configuration screen) will as below, and will automatically read setting of that UA to the webpage.

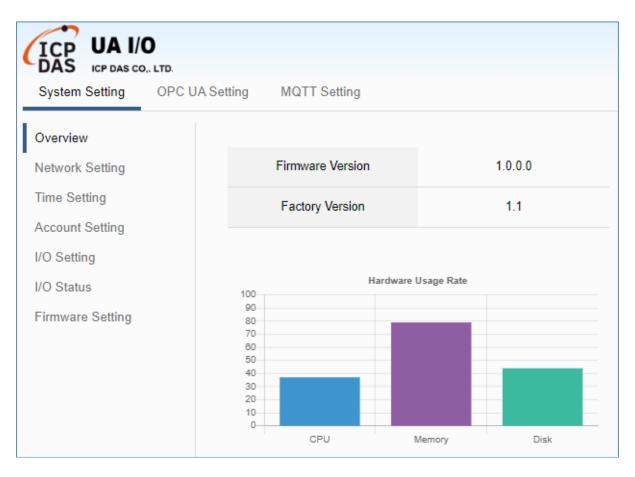

# 3. Main Function Settings

This chapter introduces some of the most important and commonly used functions of UA I/O and their setting steps.

OPC UA I/O modules is a series of Ethernet I/O modules that built-in with the OPC UA Server and MQTT Client services. The OPC UA I/O module, also called UA I/O or UA-7000, supports the OPC UA server and MQTT client function in industrial networking communication. Users can choose the networking mode according to their needs and environment, to transmit the values of built-in I/O channels to the cloud IT system or field control system for reading and writing. So, the main functions are the OPC UA connection and the MQTT connection. This chapter will introduce them first. Each function can be divided into the settings for the Server/Broker and Client, and how to enable secure encrypted communication, and how to download/upload the secure certificates. In addition, the AI/AO, DI/DO function applications are also very important for the UA I/O, which will be added to this chapter soon.

### **OPC UA / MQTT Communication Advantages: (V.S. traditional Modbus Communication)** Support Identity Authentication

| Identity Authentication |        |                                           |     |  |  |
|-------------------------|--------|-------------------------------------------|-----|--|--|
| ICP DAS                 | OPC UA | ID/Password,<br>Anonymous,<br>Certificate | Yes |  |  |
| Solution                | ΜQTT   | ID/Password,<br>Anonymous                 | ~   |  |  |
| Traditional             | Modbus | None                                      |     |  |  |

### Support Data Encryption

| Data Encryption |        |                       |     |  |
|-----------------|--------|-----------------------|-----|--|
| ICP DAS         | OPC UA | SSL/TLS<br>Encryption | Yes |  |
| UA<br>Solution  | ΜQTT   | SSL/TLS<br>Encryption |     |  |
| Traditional     | Modbus | None                  |     |  |

### Active Data Transmission

| Data Transmission         |        |                                                                                                    |        |  |  |
|---------------------------|--------|----------------------------------------------------------------------------------------------------|--------|--|--|
|                           | OPC UA | Active<br>(Server sends Data<br>to the Client)                                                      | Active |  |  |
| ICP DAS<br>UA<br>Solution | мүтт   | Active<br>(Client publishes<br>Data to Broker, and<br>the Broker sends<br>Data to other<br>Clients) |        |  |  |
| Traditional               | Modbus | Passive<br>Request/Response<br>(Wait for Master<br>to poll the Data)                                |        |  |  |

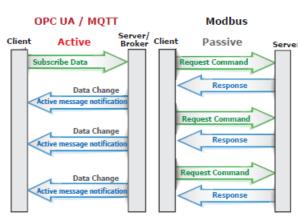

Login

Client

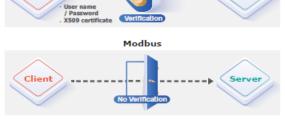

OPC UA / MQTT

Success

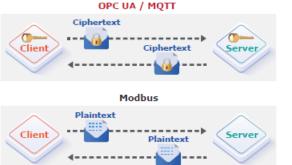

## **3.1 Settings for Using OPC UA Connection**

This section introduces how to set up the OPC UA communication service of UA I/O, and recommends compatible ICP DAS products.

**UA I/O module built-in OPC UA Server Service** that compliance with IEC 62541 Standard. Provides functions of Active Transmission, Transmission Security Encryption (SSL/TLS), User Authentication (X.509 Certificates / Account password), Communication Error Detection and Recovery, etc. to connect SCADA or OPC UA Clients. Recommend to keep the maximum number of sessions within 3 connections.

OPC UA connection includes the following settings that will be introduced in 3 sub-sections.

- 1. OPC UA Server Connection Settings (UA I/O)
- 2. OPC UA Client I/O Settings (Recommend to use the InduSoft product of ICP DAS.)
- 3. How to enable secure encrypted function, and download/upload the encrypted certificates

### **OPC UA Architecture and Advantages of the UA I/O:**

### **OPC UA Architecture:**

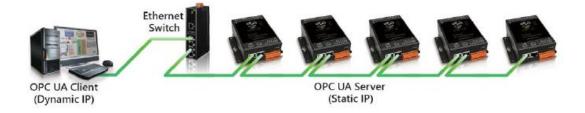

### Comparison Table of ICP DAS UA I/O Module & Traditional I/O Module

|                            | ICP DAS U                                                      | A I/O Module                                                                                    | Traditional I/O Module                                           |
|----------------------------|----------------------------------------------------------------|-------------------------------------------------------------------------------------------------|------------------------------------------------------------------|
| Protocol                   | OPC UA Server                                                  | MQTT Client                                                                                     | Modbus TCP Slave                                                 |
| IP Setting                 | Static IP                                                      | Static or Dynamic(DHCP) IP                                                                      | Static IP                                                        |
| Identity<br>Authentication | Account ID/Password,<br>Anonymous,<br>Certificate Verification | Account ID/Password,<br>Anonymous                                                               | None                                                             |
| Encryption                 | SSL/TLS                                                        | SSL/TLS                                                                                         | None                                                             |
| Data<br>Transmission       | Active<br>(Actively sends Data to the<br>Client)               | Active<br>(Actively publishes Data to Broker,<br>and the Broker sends Data to<br>other Clients) | Passive<br>(Wait for Master to poll the<br>Data: Query/Response) |
| Project<br>Building        | Via browse the Server<br>Content                               | /ia subscribe Topic from Broker                                                                 | Manually assign an ID and define<br>the Data address and type.   |

## 3.1.1 OPC UA Server Connection Settings (UA I/O)

UA I/O module built-in OPC UA Server function and itself is the Server side of the connection. So, when setting up the Server, you only need to set the connection port number and choose the login method (via anonymous, username, or certificate). Usually, the user will enable the username login method, so the user can set the username/password of the account besides.

### 1. Connection Setting

Click Main Menu 【OPC UA Setting 】 → 【Server Setting 】 → 【Connection Setting 】.

| Connection Setting      |           |                                                                                                    |
|-------------------------|-----------|----------------------------------------------------------------------------------------------------|
| Port                    | 48010     | 1. Enter the port number                                                                                |
| Anonymous Login         | Enable    | 2. Enable the login method.                                                                             |
| Username Password Login | Enable    | For better security, please enable<br>Username Password Login or<br>Certificate Login (refer to 3.1.3). |
| Certificate Login       | Enable    |                                                                                                    |
|                         |           |                                                                                                    |
|                         | Save 3. C | lick Save after the above settings.                                                                     |

2. When enabling username password login, please set the account in the following menu path.

| Menu Path:【System Setting 】→ 【Ac | count Setting 】 | System Setting | → Account Setting (Appendix A)                                  |
|----------------------------------|-----------------|----------------|-----------------------------------------------------------------|
| Account Setting                  |                 |                |                                                                 |
| Username                         | root            |                |                                                                 |
| Password                         | ••••            | <b>▲</b> -     | 1. Set up username<br>2. Set up Password<br>and retype Password |
| Confirm Password                 | ••••            |                |                                                                 |
|                                  |                 |                |                                                                 |
|                                  | Save            | 3. Click Sa    | ave after the settings.                                         |

If users enable the secure and encrypted OPC UA **Certificate Login**, need to upload/download certificates, please refer to **Sec.3.1.3**.

After completing the Server connection settings, then set the **Client connection** (refer to **Sec.3.1.2**), and then can communicate with each other.

### 3.1.2 OPC UA Client Side: InduSoft Simple Application

After setting the OPC UA Server-side (UA I/O), you only need to configure the OPC UA Client for connection. Now, go to the Client device that connects with UA I/O, and set the corresponding data point. We recommend using ICP DAS InduSoft products as the Client device. It is easier to set up relatively and can connect to UA I/O faster. For detailed settings, please refer to the InduSoft manual.

🗋 📂 - 🐚 🖬 - 🖸 💽 🚱 圖表工具  $\times$ ... InduSoft Web Studio - Screen2 A 說明 首頁 檢視 插入 專案 圖表 ۰ 0 8 i. ŀ ٥ 10 ÷ 選項 偏好 E-mail/FTP 服務 目標系統 (Local 資訊) 通訊 畫面 設定 登入 存取等級 Web 行動裝置 行動裝置列表格式 Interface) \* 5 安全性系統 網頁功能設定 設定 專案管理員 <mark>џ</mark> х 🔳 Screen2 🗙 專案資料點 10 ٨ ٨ 📗 資料點總表 > 📗 資料點清單 (25) 📗 類別 分享資料庫 A. 系統資料點 - 1 安全性 程序 -事件日誌 ŧ 🛃 講文 ●全域 関 圖表 🦃工作 🚂 通訊 < 專案除錯 資料庫監控 πх Д. X 資料點/運算式 數值 品質 連續 DO4 0 良好  $\checkmark$ DO5 0 良好  $\checkmark$ DO6 0 良好  $\checkmark$ 0  $\checkmark$ DO7 良好 IN0 0  $\checkmark$ 良好  $\checkmark$ IN1 0 良好 IN2 0 良好 IN3 0 良好 IN4 0 良好 IN5 0 良好 0 IN6 良好 0 IN7 良好 DO0 PowerOnValue 0 良好 DO1\_PowerOnValue 0 良好 DO2\_PowerOnValue 0 良好 0 DO3\_PowerOnValue 良好 0 DO4\_PowerOnValue 良好  $\checkmark$ DO5\_PowerOnValue 0 良好 0 良好  $\checkmark$ DO6\_PowerOnValue DO7\_PowerOnValue 0 良好  $\checkmark$ EnablePowerOnValue 良好  $\checkmark$ 1 H + PH DB 1 DB 2 DB 3 DB 4 < > I I F F 記錄 参照 尋找結乳く >

The setting screen is as follows:

評估 (剩下 20:58:06 小時) CAP NUM SCRL

### 3.1.3 Secure Encrypted Connection: OPC UA Certificate

When using the OPC UA connection, in addition to the account login for security, users can also enable the certificate login to double the protection by the secure encryption. This section describes how to download/upload the certificates. If you do not want to enable the certificate login, please skip.

When enabling the OPC UA certificate login, the Server/Client both sides of the connection need to add certificates to each other's trust zones. This section will show how to do the steps.

| Menu Path:【OPC UA Setting】→【Certificate】。 | OPC UA Setting | → | Certificate | (Appendix A). |
|-------------------------------------------|----------------|---|-------------|---------------|
|-------------------------------------------|----------------|---|-------------|---------------|

A. Provide the OPC UA Server Certificate of the UA I/O to the Client device. That is, download the Server certificate file of the UA I/O, and then upload and import it into the software (or APP) of the OPC UA Client device.

| Click the "Download" button to get                                         |           | Download the file from device    |  |  |
|----------------------------------------------------------------------------|-----------|----------------------------------|--|--|
| Certificate file generated by the Server.<br>File Name: icpdasuaserver.der |           | Server Certificate Download      |  |  |
| icpdasuaserver.der                                                         | Import th | nis file into OPC UA Client APP. |  |  |

Get the Trusted Certificate file of the connected OPC UA Client, save it in the PC, and upload it into Β. the UA I/O module.

Upload the file to the device

1) Click the "Upload" button to open the "open" window.

| ect the Trusted Certificate fi                          | Client Trusted C         | ertificate Upload                                |
|---------------------------------------------------------|--------------------------|--------------------------------------------------|
| 👩 Open                                                  |                          | ×                                                |
| ← → • ↑ 🖡 « 9_UA-IO                                     | > from > 0_cer_sw ~ 🖸 Se | earch 0_cer_sw                                   |
| Organize 👻 New folder                                   |                          | :== • 💷 🕐                                        |
| <ul> <li>9_UA</li> <li>9_UA-IO</li> <li>from</li> </ul> | Name                     | Date modified 2020/6/11 17:25                    |
| 0_cer_sw<br>0519_fr                                     | <                        | >                                                |
| File name:                                              | ې<br>ا                   | 所有檔案 (*.*) × V V V V V V V V V V V V V V V V V V |

2) Sel

## **3.2 Settings for Using MQTT Connection**

This section introduces how to set up the MQTT Client communication of UA I/O, and recommends the compatible ICP DAS products.

**UA I/O module built-in MQTT Client Service** (Compliance with MQTT V.3.1.1 protocol). Provides functions of IoT Active M2M Transmission, QoS (Quality of Service), Retains Mechanism, Identity Authentication, Encryption, Last Will, etc.

MQTT connection includes the following settings that will be introduced in 3 sub-sections.

- 1. MQTT Broker Connection Settings (Recommend the UA-2xxx/52xx & BRK series of ICP DAS)
- 2. MQTT Client side I/O Settings (UA I/O)
- 3. How to enable secure encrypted function, and download/upload the encrypted certificates

### MQTT Architecture and Advantages of the UA I/O:

### **MQTT Architecture:**

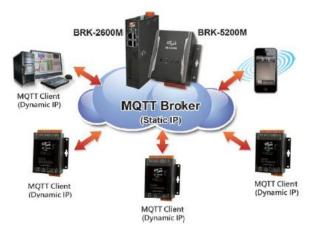

### Comparison Table of ICP DAS UA I/O Module & Traditional I/O Module

|                            | ICP DAS UA I/O Module                                          |                                                                                                 | Traditional I/O Module                                           |
|----------------------------|----------------------------------------------------------------|-------------------------------------------------------------------------------------------------|------------------------------------------------------------------|
| Protocol                   | OPC UA Server                                                  | MQTT Client                                                                                     | Modbus TCP Slave                                                 |
| IP Setting                 | Static IP                                                      | Static or Dynamic(DHCP) IP                                                                      | Static IP                                                        |
| Identity<br>Authentication | Account ID/Password,<br>Anonymous,<br>Certificate Verification | Account ID/Password,<br>Anonymous                                                               | None                                                             |
| Encryption                 | SSL/TLS                                                        | SSL/TLS                                                                                         | None                                                             |
| Data<br>Transmission       | Active<br>(Actively sends Data to the<br>Client)               | Active<br>(Actively publishes Data to Broker,<br>and the Broker sends Data to<br>other Clients) | Passive<br>(Wait for Master to poll the<br>Data: Query/Response) |
| Project<br>Building        | Via browse the Server<br>Content                               | Via subscribe Topic from Broker                                                                 | Manually assign an ID and define<br>the Data address and type.   |

### **3.2.1** Connecting to MQTT Broker

UA I/O module built-in MQTT Client function and itself is the Client side of the connection. So, when setting up the MQTT Broker, it is to set the data of the remote device (Broker) that the UA I/O module wants to connect. The data includes Broker's IP address, port number, anonymous login, account password login, etc.

MQTT Broker Device: recommend to use ICP DAS IIoT communication server **UA-2200/5200/2600 series** or MQTT Broker **BRK-2600M/5200M series**.

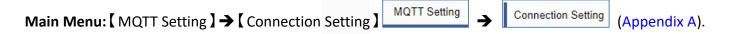

| Connection Cotting |                                         |                                                                                        |
|--------------------|-----------------------------------------|----------------------------------------------------------------------------------------|
| Connection Setting | 1. IP address of the remote MQTT Broker |                                                                                        |
| IP Address         | 127.0.0.1                               | that wants to connect.<br>(MQTT Broker: refer UA-2200/5200 & BRK<br>series of ICP DAS) |
| Port               | 1883                                    |                                                                                        |
| Anonymous Login    |                                         | 2. Port number of the remote MQTT<br>Broker                                            |
|                    |                                         |                                                                                        |
| Username           | root                                    | <ol> <li>Login username and password of the remote MQTT Broker.</li> </ol>             |
| Password           |                                         |                                                                                        |
|                    |                                         |                                                                                        |
|                    | Save                                    | 4. Click to save the settings.                                                         |

If users enable the secure and encrypted MQTT **Certificate Login**, need to upload/download certificates, please refer to Sec.3.2.3.

After completing the MQTT Broker connection settings, then set the **Client connection** (refer to **Sec.3.2.2**), and then can communicate with each other.

## 3.2.2 MQTT Client Setting of the UA I/O

UA I/O built-in MQTT Client function and itself is the MQTT Client side of the connect. When setting, please set the connecting remote MQTT Broker device first, and then set the UA I/O module of the MQTT client.

#### Reference for MQTT related basic knowledge:

**MQTT** (MQ Telemetry Transport) is a lightweight **publish/subscribe** messaging protocol. An MQTT-based application will include two or **more** *clients*, which are applications exchanging messages, and **a** *broker*, which is a server that accepts incoming messages and routes them to the appropriate destination client. As with most *publish-subscribe* systems, message sends involve *publishing* on a specified *topic*. The **broker** then forwards the message to all *subscribers* of that topic. These primitives can be used to build different interaction patterns. (as the picture below)

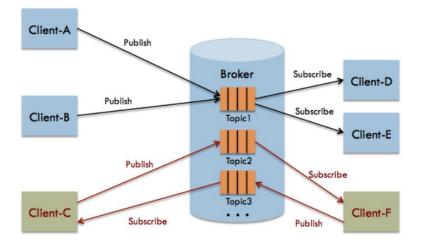

MQTT gives you flexibility by specifying a *Quality of Service* (QoS) with each message. QoS is a parameter available on each publish call. It is one of three levels:

- QoS 0: At most once
- QoS 1: At least once
- QOS 2: Exactly once

Provides a Quality-of-Service data delivery: QoS can be selected based on the needs of the application.

MQTT Retained messages: The last published message (with retained flag set to true) is stored at the broker so that new subscribers can immediately obtain last known good value rather than wait for the next update from publisher.

REFERENCES: (The above information is from the following websites.) https://micropython-iot-hackathon.readthedocs.io/en/latest/mqtt.html https://devopedia.org/mqtt

#### MQTT Client Setting of the UA I/O:

Manu Path: 【MQTT Setting】 → 【Client Setting】

MQTT Setting Client Setting

(Appendix A).

| Content Setting |          | 1. Set an update frequency for the task data.                                                         |
|-----------------|----------|----------------------------------------------------------------------------------------------------|
| Scan Rate(ms)   | 1000 ┥   | Default: 1000 (Unit: ms)                                                                              |
| Dead Band       | 0        | 2. Give a dead bend value for updating a float signal.                                                |
| Will Topic      |          | <ol> <li>Enter a title of the disconnect notice.</li> <li>Enter a disconnect notice.</li> </ol>       |
| JSON Format     | C Enable | 5. Check "Enable", the message is sent in groups.<br>Uncheck "Enable", the message is sent in singly. |

Enable of JSON Format: Descriptions for the Enable (check "Enable") / Disable (uncheck "Enable")

- Enable: Enter the Group setting screen, the Publish & Subscribe message is sent in a group.
   Group setting (JSON Format) the Publish & Subscribe: Suitable for obtaining all I/O values at one time, it can reduce network resources. It will pack all I/O point values into a JSON string, and then send the JSON string as a message or subscribe JSON string to get all I/O values back at one time. (Refer to Appendix B for the detailed JSON format)
- **Disable**: Enter the **Singly setting** screen, the Publish & Subscribe message is sent in singly (P to P). **Singly setting (Point-to-point)** the Publish & Subscribe: Suitable for I/O points that require high real-time performance, or devices that do not support generating or parsing JSON format.

| Content Setting     |                 |        |                         |                  |                |                    |                          |        |
|---------------------|-----------------|--------|-------------------------|------------------|----------------|--------------------|--------------------------|--------|
| Scan Rate(m         | s) 1000         | Publis | h & Subscrib<br>Details | e                |                |                    |                          |        |
| Dead Ba             | nd 0            |        | Channel                 | Publish<br>Topic | Publish<br>QoS | Subscribe<br>Topic | Subscribe<br>QoS         | Retain |
| Will Top            | ic              | D00    |                         | /UA-7555M/DO0/I  | 2 <b>~</b>     | /UA-7555M/DO0/S    | 2 V<br>2 V               |        |
| W                   |                 | DO2    |                         | /UA-7555M/DO2/I  | 2 🗸            | /UA-7555M/DO2/S    |                          |        |
| JSON Form           | at Enable       | DO3    |                         | /UA-7555M/DO3/I  | 2 V<br>2 V     | /UA-7555M/DO3/S    |                          |        |
| Enable (Ch          | eck)            | DO5    |                         | /UA-7555M/DO5/I  | 2 🗸            | /UA-7555M/DO5/S    |                          |        |
| Publish & Subscribe |                 | D07    | ,                       | /UA-7555M/DO7/I  | 2 🗸            | /UA-7555M/DO7/S    |                          |        |
| Publish Topic       | /Name/Publish   | IN0    |                         | /UA-7555M/IN0/P  | 2 V<br>2 V     |                    | 2 <b>v</b>               |        |
| Publish QoS         | 2 🗸             | IN2    |                         | /UA-7555M/IN2/P  | 2 🗸            |                    | 2 🗸                      |        |
| Subscribe Topic     | /Name/Subscribe | IN3    |                         | /UA-7555M/IN3/P  | 2 🗸            |                    | 2 <b>v</b><br>2 <b>v</b> |        |
| Subscribe QoS       | 2 ✓             | IN5    |                         | /UA-7555M/IN5/P  | 2 🗸            |                    | 2 🗸                      |        |
|                     |                 | IN6    |                         | /UA-7555M/IN6/P  | 2 🗸            |                    | 2 V<br>2 V               |        |
|                     | Save            |        |                         |                  | Save           |                    |                          |        |

The setting parameters for Both enable or disable the JSON Format:

Publish & Subscribe

| MQTT Setting > C | lient Setting - Publish & Subscribe                                                                                                    |
|------------------|----------------------------------------------------------------------------------------------------|
| Publish Topic    | The topic of sending data / publishing message.                                                                                                    |
| Publish QoS      | <ul> <li>The publish Qos (Quality of Service) levels. Default: 2</li> <li>0: Delivering a message at most once.</li> <li>1: Delivering a message at least once.</li> <li>2: Delivering a message at exactly once.</li> </ul>   |
| Subscribe Topic  | The topic of receiving data / subscribing message. It can copy the Publish Topic of linked device.                                                                                                    |
| Subscribe QoS    | <ul> <li>The subscribe Qos (Quality of Service) levels. Default: 2</li> <li>0: Delivering a message at most once.</li> <li>1: Delivering a message at least once.</li> <li>2: Delivering a message at exactly once.</li> </ul> |
| Retain           | Set up if the Broker retains the message.                                                                                                    |
| Save             | Click to save the setting of this page.                                                                                                    |

When Enable JSON format, it will pack all I/O point values into a JSON string, and then send the JSON string as a message or subscribe JSON string to get all I/O values back at one time. (Refer to Appendix B)

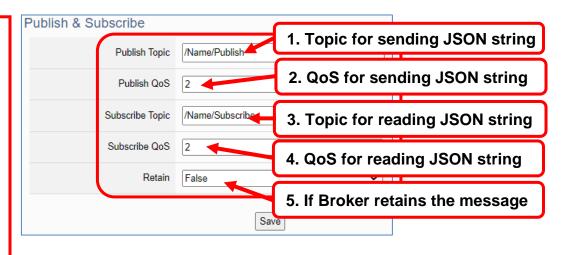

When **Disable JSON** format, it will publish or subscribe the message in singly (Point-topoint). User needs to set each I/O point.

| abilish & Subscribe | -                        |                |                    |                  |        |
|---------------------|--------------------------|----------------|--------------------|------------------|--------|
| Details             | Unfold                   |                |                    |                  |        |
| Channel             | Publish<br>Topic         | Publish<br>QoS | Subscribe<br>Topic | Subscribe<br>QoS | Retain |
| DO0                 | /UA-7555M/DO0/           | 2 🗸            | /UA-7555M/DO0/S    | 2 🗸              |        |
| D01                 | /UA-7555M/DO1/I          | 2 🗸            | /UA-7555M/DO1/S    | 2 🗸              |        |
| DO2 1. Topic        | for sending I            | 000 va         | lue 7555M/DO2/S    | 2 🗸              |        |
| DO3                 | /UA-7555M/DO3/           | 2 🗸            | /UA-7555M/DO3/S    | 2 🗸              |        |
| DO4                 | <sub>/UA-7</sub> 3. Topi | c for re       | ading DO0 va       | lue              |        |
| DO5                 | /UA-7555M/DO5/I          | 2 🗸            | /UA-7555M/DO5/S    | 2 🗸              |        |
| DO6                 | /UA-7555M/DO6/I          | 2 🗸            | /UA-7555M/DO6/S    | 2 🗸              |        |
| D07                 | /UA-7555M/DO7/           | 2 🗸            | /UA-7555M/DO7/S    | 2 🗸              |        |
|                     |                          |                | []                 |                  |        |

### • Group Setting example: Check "Enable" of "JSON Format"

Here is an example of the lighting control in a factory. Use the I/O points of the UA-7555M module to connect the light switches of Room 1 to 7 in the factory Building-A to monitor/control the on/off of the room lights. We want to use the **Group Setting**, so **check "Enable"** of the "**JSON Format**". The following is a parameter example for the settings of **[MQTT Setting] > [Client Setting]**.

| Content Setting |                |                                                                                    |
|-----------------|----------------|------------------------------------------------------------------------------------|
| Scan Rate(ms)   | 1000           | 1. Set the update frequency for the task data (1000 ms)                            |
| Dead Band       | 0              | 2. Do not set the Dead Band, so keep 0.                                            |
| Will Topic      | /A/1F/UA-7555M | 3. Set disconnect Topic for 1F of Building-A (UA-7555M)                            |
| Will            | Disconnection  | 4. Set Will message: Disconnection                                                 |
| JSON Format     | ✓ Enable       | 5. Check to Enable JSON format to enter the Pub/Sub screen page for Group setting. |

The Pub & Sub setting page when enable the JSON Format: Sending/Reading the JSON string

| Publish & Subscribe | 1. Topic of the publish JSON string:<br>/Build-A/1F/UA-7555M/all I/O sending data                            |
|---------------------|----------------------------------------------------------------------------------------------------|
| Publish Topic       | /A/1F/UA-7555M/Publish                                                                                       |
| Publish QoS         | 2 <b>4</b> 2. Set QoS to level 2 for publish. 2: exactly once                                                |
| Subscribe Topic     | A/1F/UA-7555M/Subscribe  3. Topic of the subscribe JSON string:<br>/Build-A/1F/UA-7555M/all I/O reading data |
| Subscribe QoS       | 2 4. Set QoS to level 2 for subscribe. 2: exactly once                                                       |
| Retain              | True <b>5</b> . Check to set the Broker retain the message                                                   |
|                     | 6. Save all settings of this page.                                                                           |

#### Note:

When setting the Pub/Sub of MQTT Client, please also set the Alias of I/O channel, which includes MQTT Alias and OPC UA Description.

MQTT Client setting should cooperate with MQTT Alias of the I/O channels for the accuracy/readability of MQTT communication settings.

Menu: 【System Setting】 > 【I/O Setting】 As shown on the right.

| Digital Output<br>Channel | MQTT Alias         | OPC UA Description    | Power-on<br>Value |
|---------------------------|--------------------|-----------------------|-------------------|
| DO0                       | A-1F-Entrance-door | A-1F-Entrance-door_AA |                   |
| DO1                       | A-1F-1R-light-1    | A-1F-1R-light-1_Aa12  |                   |
| DO2                       | A-1F-2R-light-2    | A-1F-2R-light-2_Aa12  |                   |
| DO3                       | A-1F-3R-light-3    | A-1F-3R-light-3_Aa12  |                   |
| DO4                       | A-1F-4R-light-4    | A-1F-4R-light-4_Aa12  |                   |
| DO5                       | A-1F-5R-light-5    | A-1F-5R-light-5_Aa12  |                   |
| DO6                       | A-1F-6R-light-6    | A-1F-6R-light-6_Aa12  |                   |
| D07                       | A-1F-7R-light-7    | A-1F-7R-light-7_Aa12  |                   |
|                           | Save               |                       |                   |

### • Singly Setting example: Uncheck "Enable" of "JSON Format"

Here is an example of the lighting control in a factory. Use the I/O points of the UA-7555M module to connect the light switches of Room 1 to 7 in the factory Building-A to monitor/control the on/off of the room lights. We want to use the **Point-to-Point Setting**, so **uncheck "Enable"** of the "**JSON Format**". The following is a parameter example for the settings of [**MQTT Setting**] > [Client Setting].

| Content Setting |                |                                                                                                    |
|-----------------|----------------|----------------------------------------------------------------------------------------------------|
| Scan Rate(ms)   | 1000           | 1. Set the update frequency for the task data (1000 ms)                                                 |
| Dead Band       | 0              | 2. Do not set the Dead Band, so keep 0.                                                                 |
| Will Topic      | /A/1F/UA-7555M | 3. Set disconnect Topic for 1F of Building-A (UA-7555M)<br>4. Set Will message: Disconnection           |
| Will            | Disconnection  |                                                                                                    |
| JSON Format     | Enable         | <ol><li>Uncheck to Enable JSON format to enter the Pub/Sub<br/>screen page for Group setting.</li></ol> |

| Publish & Subscribe<br>Details | ☑ Unfold                            | 5                                       |        | <b>Uncheck</b> the JSON Format to do the Point-to-Point singly setting (as |
|--------------------------------|-------------------------------------|-----------------------------------------|--------|----------------------------------------------------------------------------|
| Ch. Channel                    | 1 Publish<br>Topic 2 Publish<br>QoS | 3 Subscribe<br>Topic 4 Subscribe<br>QoS | Retain | the left figure): User needs to set<br>up each Topic/QoS of Publish/       |
| DOO                            | /A/1F/Entrance-door/Pub 2           | /A/1F/Entrance-door//Sut 2              | ✓      | Subscribe for each I/O channel.                                            |
| D01                            | /A/1F/light-1/Publish 2 V           | /A/1F/light-1/Subscribe 2 V             | ✓      | 1. Set the Publish Topic of DO0                                            |
| DO2                            | /A/1F/light-2/Publish 2 V           | /A/1F/light-2/Subscribe 2 V             | ✓      | and set each IO#.                                                          |
| DO3                            | /A/1F/light-3/Publish 2 Y           | /A/1F/light-3/Subscribe 2               | ✓      | Topic means:<br>/Building-A/1F/light# of                                   |
| DO4                            | /A/1F/light-4/Publish 2 V           | /A/1F/light-4/Subscribe 2               | ✓      | UA-7555M/Topic                                                             |
| D05                            | /A/1F/light-5/Publish 2 V           | /A/1F/light-5/Subscribe 2               | ✓      | 2. The level of sending Topic                                              |
| D06                            | /A/1F/light-6/Publish 2 V           | /A/1F/light-6/Subscribe 2               | ✓      | for each IO#.<br>level 2: Exactly once                                     |
| D07                            | /A/1F/light-7/Publish 2 V           | /A/1F/light-7/Subscribe 2               | ✓      | 3. Set the Subscribe Topic of                                              |
| INO                            | /UA-7555M/IN0/Publish 2 V           | 2 🗸                                     | ✓      | DO0 and set each IO <sup>#</sup> .                                         |
| IN1                            | /UA-7555M/IN1/Publish 2 V           | 2 🗸                                     | ✓      | Topic means:<br>/Building-A/1F/light# of                                   |
| IN2                            | /UA-7555M/IN2/Publish 2 V           | 2 🗸                                     | ✓      | UA-7555M/Topic                                                             |
| IN3                            | /UA-7555M/IN3/Publish 2 V           | 2 🗸                                     | ✓      | 4. The level of reading Topic                                              |
| IN4                            | /UA-7555M/IN4/Publish 2 V           | 2 🗸                                     | ✓      | for each IO#.<br>level 2: Exactly once                                     |
| IN5                            | /UA-7555M/IN5/Publish 2 V           | 2 🗸                                     | ✓      | -                                                                          |
| IN6                            | /UA-7555M/IN6/Publish 2 V           | 2 🗸                                     | ✓      | 5. Check to set the Broker<br>retain the message                           |
| IN7                            | /UA-7555M/IN7/Publish 2 V           | 2 🗸                                     | ✓      | Ū                                                                          |
|                                | Save                                |                                         |        | 6. Save all settings.                                                      |

## 3.2.3 Secure Encrypted Connection: MQTT Certificate

When using the MQTT connection, in addition to the account login for security, users can also enable the SSL/TLS login to use the MQTT Certificate protection of the secure encryption. This section describes how to download/upload the certificates. If you do not want to enable the certificate login, please skip.

The settings of MQTT certificate connection need to enable the SSL/TLS secure encryption. And the UA I/O needs to get the certificate of the connecting device first. And then upload the certificates to UA I/O. There are three types of certificates: Trusted Certificate, Certificate, and Private Key.

Please upload the files to the UA I/O module according to the type of certificates:

To perform the One-way authentication, you need to upload the Trusted Certificate.

To perform the Two-way authentication, you need to upload the Trusted Certificate first, and then upload the Certificate and Private Key.

Note:

- 1. **One-way authentication**: The Client verifies the validity of Broker credentials; need to upload the Trusted Certificate.
- 2. **Two-way authentication**: The Client and Broker verify the validity of the certificate with each other; need to upload the Trusted Certificate first, and then upload the Certificate and Private Key.
- 3. **Trusted Certificate**: File format must be **PEM**. Extension name must be "**pem**", "**cer**", or "**crt**".
- 4. Certificate: File format must be PEM. Extension name must be "pem", "cer", or "crt".
- 5. **Private Key**: File format must be **PEM**. Extension name must be "**key**".

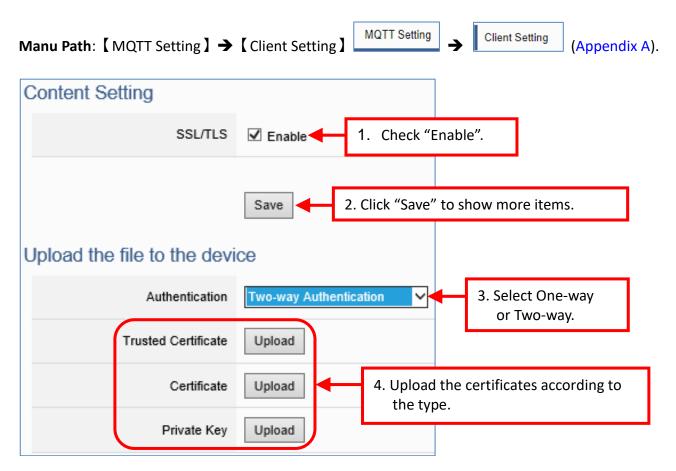

# 4. Main Menu: Parameter Descriptions

This chapter introduces the menu functions of the UA I/O web UI and more focused on the function parameters of the menu. Each section introduces one main menu and its sub-menu functions. The function location is showing in a brief text and diagram of [Menu Path], for Menu Path introductions please refer to Appendix A.

# 4.1 Main Menu - System Setting

**System Setting** is the first item of the Main Menu. This item is about the settings related to the hardware and operating system.

## 4.1.1 Overview

**Function:** Display the current information of the hardware and operating system. **Support Module:** All UA I/O modules support this function.

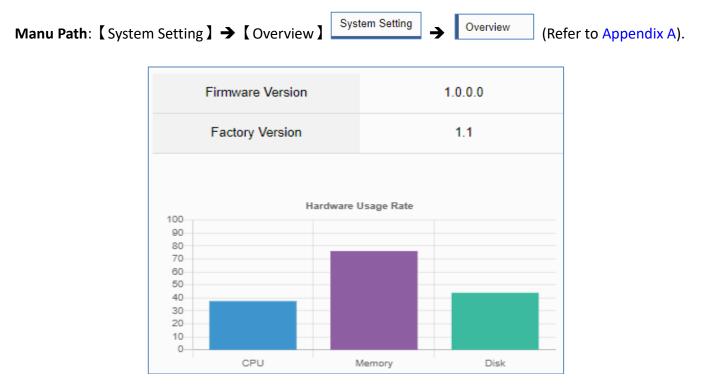

| System Setting > Overview |                                                                                    |  |
|---------------------------|------------------------------------------------------------------------------------|--|
| Firmware Version          | Display the firmware version of the UA I/O module.                                 |  |
| Factory Version           | Display the factory version (OS & UI) of the UA I/O module.                        |  |
| CPU                       | Display the current CPU usage of the module. Do not use to achieve 95% or more.    |  |
| Memory                    | Display the current memory usage of the module. Do not use to achieve 95% or more. |  |
| Disk                      | Display the current disk usage of the module. Do not use to achieve 95% or more.   |  |

## 4.1.2 Network Setting

Function: Display and set up the network settings of the UA I/O. Support Module: All UA I/O modules support this function.

| Manu Path: 【System Setting】 → 【Ne | etwork Setting | Network Setting (Appendix A). |
|-----------------------------------|----------------|-------------------------------|
|-----------------------------------|----------------|-------------------------------|

### • Network Setting (LAN)

| Network Setting (LAN) |                                                                                               |
|-----------------------|-----------------------------------------------------------------------------------------------|
| Connection Mode       | <ul> <li>Specify an IP address.</li> <li>Obtain an IP address automatically.(DHCP)</li> </ul> |
| IP Address            | 192 · 168 · 81 · 252                                                                          |
| Mask                  | 255 · 255 · 0 · 0                                                                             |
| Gateway               | 192 · 168 · 1 · 1                                                                             |
| MAC Address           | 00:00:00:81:52                                                                                |
|                       |                                                                                               |
|                       | Save                                                                                          |

| System Setting > Network Setting - Network Setting (LAN) |                                                                                                    |  |
|----------------------------------------------------------|----------------------------------------------------------------------------------------------------|--|
| Connection Mode                                          | <b>Specify an IP address</b> : Users input the values in the fields of IP, Mask and Gateway according to customer's network. Detail information for the factory default value of UA controller network refers to the. Sec. 4.1.7 <b>Obtain an IP address automatically (DHCP)</b> : It's the Dynamic Host Configuration Protocol mode. The system assigns the IP, Mask and Gateway automatically. |  |
| IP Address                                               | The LAN IP address of this UA I/O.<br>Factory Default: 192.168.255.1                                                                                                    |  |
| Mask                                                     | The LAN mask address of this UA I/O.<br>Factory Default: 255.255.0.0                                                                                                    |  |
| Gateway                                                  | The LAN gateway address of this UA I/O.<br>Factory Default: 192.168.1.1                                                                                                    |  |
| MAC Address                                              | The LAN MAC address of this UA I/O.                                                                                                    |  |
| Save                                                     | Click to save the settings of LAN item.                                                                                                    |  |

#### • Hostname Setting

| Hostname Setting |        |
|------------------|--------|
| Hostname         | icpdas |
|                  | Save   |

| System Setting > Network Setting - Hostname Setting |                                                                                                    |  |
|-----------------------------------------------------|----------------------------------------------------------------------------------------------------|--|
| Hostname                                            | The host name of this UA I/O. Default: system value. User can give a new name, but cannot be null, Chinese characters, or special symbols. |  |
| Save                                                | Click to save the settings of this item.                                                                                                   |  |

## 4.1.3 Time Setting

**Function:** Display and set up the date and time of the UA I/O. **Support Module:** All UA I/O modules support this function.

| Manu Path: 【System Setting 】 → 【Time Setting】 | System Setting | Time Setting | (Appendix A). |
|-----------------------------------------------|----------------|--------------|---------------|
|-----------------------------------------------|----------------|--------------|---------------|

#### • Date and Time Display

| Date And Time Display |              |
|-----------------------|--------------|
| Date                  | 2020 / 6 / 8 |
| Time                  | 14 : 45 : 3  |

| System Setting > Time Setting - Date And Time Display |                                                                                   |  |
|-------------------------------------------------------|-----------------------------------------------------------------------------------|--|
| Date                                                  | Display the date of the UA I/O module, including year, month and day.             |  |
| Time                                                  | Display the current time of the UA I/O module, including hour, minute and second. |  |

When the device time is one day different from the local computer time, a warning message "Please check the time" will be displayed, as shown in the below.

| System Setting                       | OPC UA Setting MQTT Setting Advanced Setting |
|--------------------------------------|----------------------------------------------|
| Overview                             | Date And Time Display                        |
| Network Setting                      | Date 2020 / 9 / 3                            |
| Time Setting<br>Please check the tin | Time 12 : 6 : 19                             |
| Account Setting                      | Set the time manually                        |
| I/O Setting                          | Date 2020 / 9 / 3                            |
| Firmware Setting                     | Time 12 : 5 : 59                             |
|                                      | Read The Local Computer Time Read            |
|                                      | Save Success                                 |

### • Set the time manually

| Set the time manually        |              |
|------------------------------|--------------|
| Date                         | 2020 / 6 / 8 |
| Time                         | 16 : 6 : 1   |
| Read The Local Computer Time | Read         |
|                              | Save         |

| System Setting > Time Setting - Set The Time Manually |                                                                                                    |  |
|-------------------------------------------------------|----------------------------------------------------------------------------------------------------|--|
| Date                                                  | Set the system date of the UA I/O by manually. Directly enter the new year/month/day, and then click "Save".                          |  |
| Time                                                  | Set the system time of the UA I/O by manually. Directly enter the new hour : minute : second, and then click "Save".                  |  |
| Read The Local<br>Computer Time                       | Click [Read] can copy the current time of the using computer to the "Time Setting" of this item.                                      |  |
| Save                                                  | Click to save the settings of this item and update the data of "Time Setting" to the "Date And Time Display" on the top of this page. |  |

## **4.1.4 Account Setting**

**Function:** Display and set up the login username and password of the UA I/O Web UI. **Support Module:** All UA I/O modules support this function.

| Manu Path: 【System Setting】 → 【Account Setting】 | System Setting | → | Account Setting | (Appendix A). |
|-------------------------------------------------|----------------|---|-----------------|---------------|
|                                                 |                |   | -               | (Appendix A). |

| Account Setting  |      |
|------------------|------|
| Username         | root |
| Password         | •••• |
| Confirm Password |      |
|                  |      |
|                  | Save |

| System Setting > Account Setting |                                                                                         |  |
|----------------------------------|-----------------------------------------------------------------------------------------|--|
| Username                         | The login username for the UA Web UI. Factory default: root. Cannot be null.            |  |
| Password                         | The login password for the UA Web UI. Factory default: root. Cannot be null.            |  |
| Confirm<br>Password              | Retype the password for the operation conform when setting the new account information. |  |
| Save                             | Click to save the settings of this page.                                                |  |

## 4.1.5 I/O Setting

**Function:** Display and change the I/O settings of the UA I/O module. **Support Module:** All UA I/O modules support this function.

| and the second second se |                |             | ]             |
|----------------------------------------------------------------------------------------------------|----------------|-------------|---------------|
| Manu Path: 【System Setting】 → 【I/O Setting】                                                                                                    | System Setting | I/O Setting | (Appendix A). |

### • Digital Input

| Digital Input |            |                    |
|---------------|------------|--------------------|
| Channel       | MQTT Alias | OPC UA Description |
| IN0           | INO        |                    |
| IN1           | IN1        |                    |
| IN2           | IN2        |                    |
| IN3           | IN3        |                    |
| IN4           | IN4        |                    |
| IN5           | IN5        |                    |
| IN6           | IN6        |                    |
| IN7           | IN7        |                    |
|               | Save       |                    |

| System Setting > I/O Setting - Digital Input |                                                                                           |  |
|----------------------------------------------|-------------------------------------------------------------------------------------------|--|
| Channel                                      | The channel name (number) of the UA I/O hardware.                                         |  |
| MQTT Alias                                   | The variable alias of the sending message (MQTT JSON format), when using MQTT connection. |  |
| OPC UA Description                           | The messages got from the description column of OPC Client, when using OPC UA connection. |  |

### • Digital Output

| Digital Output |            |                    |                   |
|----------------|------------|--------------------|-------------------|
| Channel        | MQTT Alias | OPC UA Description | Power-on<br>Value |
| DO0            | DO0        |                    |                   |
| DO1            | DO1        |                    |                   |
| DO2            | DO2        |                    |                   |
| DO3            | DO3        |                    |                   |
| DO4            | DO4        |                    |                   |
| DO5            | DO5        |                    |                   |
| DO6            | DO6        |                    |                   |
| DO7            | D07        |                    |                   |
|                | Save       |                    |                   |

| System Setting > I/O | System Setting > I/O Setting - Digital Output                                             |  |  |
|----------------------|-------------------------------------------------------------------------------------------|--|--|
| Channel              | The channel name (number) of the UA I/O hardware.                                         |  |  |
| MQTT Alias           | The variable alias of the sending message (MQTT JSON format), when using MQTT connection. |  |  |
| OPC UA Description   | The messages got from the description column of OPC Client, when using OPC UA connection. |  |  |
| Power-on Value       | The initial value of the I/O channel after the power off and restart to on.               |  |  |

### • Analog Input

| Analog Input |            |                    | <del>.</del>  |
|--------------|------------|--------------------|---------------|
| Channel      | MQTT Alias | OPC UA Description | Input Type    |
| Vin0         | Vin0       |                    | 4 ~ 20 mA ►   |
| Vin1         | Vin1       |                    | 0 ~ 20 mA 🗸 🗸 |
| Vin2         | Vin2       |                    | -20 ~ 20 mA 🗸 |
| Vin3         | Vin3       |                    | -20 ~ 20 mA 🗸 |
| Vin4         | Vin4       |                    | -20 ~ 20 mA 🗸 |
| Vin5         | Vin5       |                    | -20 ~ 20 mA 🗸 |
|              |            |                    |               |
|              | S          | ave                |               |

| System Setting > I/O | System Setting > I/O Setting – Analog Input                                               |  |  |
|----------------------|-------------------------------------------------------------------------------------------|--|--|
| Channel              | The channel name (number) of the UA I/O hardware.                                         |  |  |
| MQTT Alias           | The variable alias of the sending message (MQTT JSON format), when using MQTT connection. |  |  |
| OPC UA Description   | The messages got from the description column of OPC Client, when using OPC UA connection. |  |  |
| Input Type           | Select the Input type by user's need.                                                     |  |  |

### • Analog Output

| Analog C | utput      |                    |                   |             |
|----------|------------|--------------------|-------------------|-------------|
| Channel  | MQTT Alias | OPC UA Description | Power-on<br>Value | Output Type |
| Vout0    | Vout0      |                    | 4                 | 4 ~ 20 mA 🗸 |
| Vout1    | Vout1      |                    | 3.202             | 0 ~ 20 mA 🗸 |
|          |            | Save               |                   |             |

| System Setting > I/O Setting – Analog Output |                                                                                                    |  |
|----------------------------------------------|----------------------------------------------------------------------------------------------------|--|
| Channel                                      | The channel name (number) of the UA I/O hardware.                                                                                       |  |
| MQTT Alias                                   | The variable alias of the sending message (MQTT JSON format), when using MQTT connection.                                               |  |
| OPC UA Description                           | The messages got from the description column of OPC Client, when using OPC UA connection.                                               |  |
| Power-on Value                               | The initial value of the I/O channel after the power off and restart to on.<br>(UA-7504M will support later, other models support now.) |  |
| Output Type                                  | Select the Output type by user's need.                                                                                                  |  |

## 4.1.6 I/O Status

**Function:** Display and change the I/O status of the UA I/O module. **Support Module:** All UA I/O modules support this function.

| Manu Path: 【System Setting】 → | I/O Status | System Setting | → | I/O Status | (Appendix A). |
|-------------------------------|------------|----------------|---|------------|---------------|
|-------------------------------|------------|----------------|---|------------|---------------|

### • Digital Input

| Digital Input |       |        |
|---------------|-------|--------|
| Channel       | Value | Status |
| IN0           |       | GOOD   |
| IN1           |       | GOOD   |
| IN2           |       | GOOD   |
| IN3           |       | GOOD   |
| IN4           |       | GOOD   |
| IN5           |       | GOOD   |
| IN6           |       | GOOD   |
| IN7           |       | GOOD   |

| System Setting > I/O Status - Digital Input |                                                                                   |  |
|---------------------------------------------|-----------------------------------------------------------------------------------|--|
| Channel                                     | The channel name (number) of the UA I/O hardware.                                 |  |
| Value                                       | Current channel status value. When the value changes, the signal LED will change. |  |
| Status                                      | GOOD, BAD, or UNCERTAIN.                                                          |  |

### • Digital Output

| Digital Output |       |        |  |  |
|----------------|-------|--------|--|--|
| Channel        | Value | Status |  |  |
| DO0            |       | GOOD   |  |  |
| DO1            |       | GOOD   |  |  |
| DO2            |       | GOOD   |  |  |
| DO3            |       | GOOD   |  |  |
| DO4            |       | GOOD   |  |  |
| DO5            |       | GOOD   |  |  |
| DO6            |       | GOOD   |  |  |
| DO7            |       | GOOD   |  |  |

| System Setting > I/O Status - Digital Output |                                                                                   |  |
|----------------------------------------------|-----------------------------------------------------------------------------------|--|
| Channel                                      | The channel name (number) of the UA I/O hardware.                                 |  |
| Value                                        | Current channel status value. When the value changes, the signal LED will change. |  |
| Status                                       | GOOD, BAD, or UNCERTAIN.                                                          |  |

### • Analog Input

| Analog Input |         |        |  |  |
|--------------|---------|--------|--|--|
| Channel      | Value   | Status |  |  |
| Vin0         | -32.768 | GOOD   |  |  |
| Vin1         | 0       | GOOD   |  |  |
| Vin2         | 0       | GOOD   |  |  |
| Vin3         | 0       | GOOD   |  |  |
| Vin4         | -0.001  | GOOD   |  |  |
| Vin5         | 0       | GOOD   |  |  |

| System Setting > I/O Status – Analog Input |                                                                                                    |  |
|--------------------------------------------|----------------------------------------------------------------------------------------------------|--|
| Channel                                    | The channel name (number) of the UA I/O hardware.                                                                               |  |
| Value                                      | Current channel status value.<br>When the input type is 4-20mA, if an abnormal state occurs, the value will display as -32.768. |  |
| Status                                     | GOOD, BAD, or UNCERTAIN.                                                                                                    |  |

### • Analog Output

| Value | Status |
|-------|--------|
|       | Otatio |
|       | GOOD   |
| 202   | GOOD   |
|       | 202    |

| System Setting > I/O Status - Analog Output |                                                   |  |
|---------------------------------------------|---------------------------------------------------|--|
| Channel                                     | The channel name (number) of the UA I/O hardware. |  |
| Value                                       | Current channel status value.                     |  |
| Status                                      | GOOD, BAD, or UNCERTAIN.                          |  |

### 4.1.7 Firmware Setting

**Function:** Provide firmware settings, such as restore factory setting and update firmware. **Support Module:** All UA I/O modules support this function.

| Manu Path:【System Setting】→【Firmware Settin | g ] | System Setting | → | Firmware Setting | (Appendix A). |
|---------------------------------------------|-----|----------------|---|------------------|---------------|
|---------------------------------------------|-----|----------------|---|------------------|---------------|

#### • Restore Factory Setting

1. Check the "Enable" box to enable the "Restore" button, and then click on the "Restore" button to start the restore operation.

| Firmware Setting                    |           |
|-------------------------------------|-----------|
| Restore factory setting<br>☑ Enable | Restore 2 |
| Update Firmware                     | Upload    |

2. A message will prompt appear, showing the installation process of the restore program, please wait approximately 50 seconds.

| Firmware Setting                                        |                    |  |
|---------------------------------------------------------|--------------------|--|
| Restore factory setting<br>☑ Enable                     | Restore Installing |  |
| Update Firmware                                         | Upload             |  |
| Wait 50 seconds<br>#################################### |                    |  |

3. After the process finished, it appears a box message "During device restart, after waiting for 60 seconds, press OK", indicating that **this restoration succeeds**. If the box does not pop up, **this restoration fails**.

| A Setting                                       | 192.168.81.251 顯示<br>During device restart, after | r waiting for 60 seconds, press OK<br>確定 |  |
|-------------------------------------------------|---------------------------------------------------|------------------------------------------|--|
| Firmware                                        | Setting                                           |                                          |  |
| R                                               | lestore factory setting<br>✓ Enable               | Restore Finish                           |  |
|                                                 | Update Firmware                                   | Upload                                   |  |
| -<[0;32;40m#################################### |                                                   |                                          |  |

4. After restarting, the module will restore the factory default settings as follows: (Web IP address automatically changes to 192.168.255.1)

| Factory Default Settings of UA I/O Modules |          |               |                                                           |  |
|--------------------------------------------|----------|---------------|-----------------------------------------------------------|--|
| Network                                    | IP (LAN) | 192.168.255.1 |                                                           |  |
|                                            | Netmask  | 255.255.0.0   | Assign UA I/O a new IP setting<br>according to your case. |  |
|                                            | Gateway  | 192.168.1.1   |                                                           |  |
| OS                                         | Username | root          | After login, change your                                  |  |
| Account                                    | Password | icpdas        | password as soon as                                       |  |
| Web UI<br>Account                          | Username | root          | possible.<br>(Section 4.1.4 for Web UI)                   |  |
|                                            | Password | root          | (Appendix C for OS)                                       |  |

#### • Update Firmware

When UA I/O has new functions, users can go to the UA series download center on the ICP DAS website to download the latest version of Firmware software, and then update the firmware of your UA I/O module according to the steps in this section.

#### UA series download center on the ICP DAS website:

https://www.icpdas.com/en/download/index.php?nation=US&kind1=&model=&kw=ua-

#### 1. Click on the "Upload" button

| F | Firmware Setting        |         |
|---|-------------------------|---------|
|   | Restore factory setting | Restore |
|   | Update Firmware         | Upload  |

#### 2. Select the firmware file

| Open                                                                                                    |                | $\times$ |
|----------------------------------------------------------------------------------------------------|----------------|----------|
| $\leftarrow  \rightarrow  \checkmark  \bigwedge  \boxed{ \  \   }  \  \   \  \   \  \   \  \   \  \   \  \ $ |                | ٩        |
| Organize   New folder                                                                                        | • <b>•</b>     | ?        |
| 📕 ua 🔷 Name 🏠 📕                                                                                              | Date modified  |          |
| ua-2200_ua-520(<br>ua-7555m_1.0.0.0_app.zip                                                                  | 2020/6/9 10:24 |          |
| 📕 ua-7000                                                                                                    |                |          |
| 🦲 document                                                                                                   |                |          |
| software                                                                                                    |                |          |
| 1 fw                                                                                                    |                |          |
| ≥ 112-7555m 1 × <                                                                                            |                | >        |
|                                                                                                    | (*.*)          | $\sim$   |
| Oper                                                                                                    | Cancel         |          |

3. Begin to upload the Firmware file, and the lower message box will show the progress.

| Firmware Setting          |                     |
|---------------------------|---------------------|
| Restore factory setting   | Restore             |
| Update Firmware           | Upload Transporting |
| Upload File Size : 573440 |                     |

4. After upload the file, it begins to install the firmware.

| Firmware Setting                                        |                   |
|---------------------------------------------------------|-------------------|
| Restore factory setting                                 | Restore           |
| Update Firmware                                         | Upload Installing |
| Wait 50 seconds<br>#################################### | ¥                 |

5. After the process finished, it appears a box message "During device restart, after waiting for 60 seconds, press OK", indicating that **this update succeeds**. If the box does not pop up, **this update fails**.

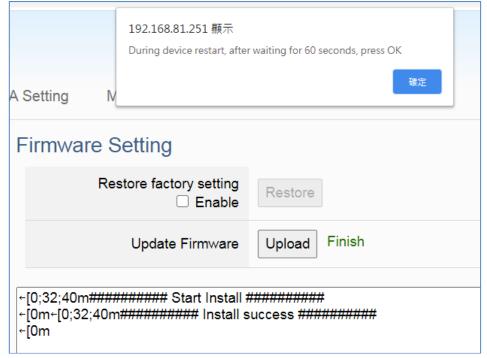

6. After restarting, the module will recover the UA I/O settings as follows:

|         | Update Firmware of UA I/O Modules |                           |                                         |  |  |
|---------|-----------------------------------|---------------------------|-----------------------------------------|--|--|
|         | IP (LAN)                          | Keep the original setting | Assign UA I/O a new IP                  |  |  |
| Network | Netmask                           | Keep the original setting | setting according to your               |  |  |
|         | Gateway                           | Keep the original setting | case.                                   |  |  |
| OS      | Username                          | root                      | After login, change your                |  |  |
| Account | Password                          | icpdas                    | password as soon as                     |  |  |
| Web UI  | Username                          | root                      | possible.<br>(Section 4.1.4 for Web UI) |  |  |
| Account | Password                          | root                      | (Appendix C for OS)                     |  |  |

# 4.2 Main Menu - OPC UA Setting

This main menu aggregates all OPC UA related settings. This chapter focuses on parameter descriptions. About the detailed steps and notices for using OPC UA connection/certificate, please refer to **3.1 Settings for Using OPC UA Connection** of Chapter 3 Main Function Settings.

#### NOTE:

When the main menu "**OPC UA Setting**" has a message of "Please remove the server certificate" (as the picture below), that means there is something error about the server certificate file.

| Please click the menu【OPC UA Setting】→【Certificate】         | OPC UA Setting | →    | Certificate | (Appendix A) |
|-------------------------------------------------------------|----------------|------|-------------|--------------|
| to remove the Server Certificate, the function of OPC UA me | enu will be no | rmal | again.      |              |

The operation to remove the Server Certificate, please refer to the next two section "4.2.2 Certificate".

| ICP UA I/O                                    |                                                   |                     |                  |
|-----------------------------------------------|---------------------------------------------------|---------------------|------------------|
| System Setting                                | OPC UA Setting<br>e remove the server certificate | MQTT Setting        | Advanced Setting |
| Overview<br>Network Setting                   | Firmware Versio                                   | חמ                  | 1.0.0.0          |
| Time Setting<br>Account Setting               | Factory Version                                   | n                   | 1.2              |
| I/O Setting<br>I/O Status<br>Firmware Setting | 100<br>90<br>80                                   | Hardware Usage Rate |                  |
| Timware Setting                               | 70<br>60<br>50<br>40<br>30<br>20<br>10<br>0       |                     |                  |
|                                               | CPU                                               | Memory              | Disk             |

## 4.2.1 Server Setting

**Function:** Provide the Server settings for using OPC UA connection. **Support Module:** All UA I/O modules support this function.

|                              |                | OPC UA Setting |   | Conver Cotting |               |
|------------------------------|----------------|----------------|---|----------------|---------------|
| Manu Path: 【OPC UA Setting】→ | Server Setting | or o or county | → | Server Setting | (Appendix A). |

| Connection Setting      |        |
|-------------------------|--------|
| Port                    | 48010  |
| Anonymous Login         | Enable |
| Username Password Login | Enable |
| Certificate Login       | Enable |
|                         | Save   |

| OPC UA Setting > Server Setting - Connection Setting |                                                                                                    |  |  |
|------------------------------------------------------|----------------------------------------------------------------------------------------------------|--|--|
| Port                                                 | The communication port number of the OPC UA Server.<br>System Default: 48010.                                                                              |  |  |
| Anonymous Login                                      | Check to enable the anonymous login from clients.                                                                                                    |  |  |
| Username<br>Password Login                           | Check to enable the user password login from clients.<br>(The username and password here is the same as the login username<br>and password of the Web UI.) |  |  |
| Certificate Login                                    | Check to enable the certificate login from clients.<br>(refer to next section 4.2.2)                                                                       |  |  |
| Save                                                 | Click to save the connection settings of OPC UA Server.                                                                                                    |  |  |

## 4.2.2 Certificate

**Function:** When selecting OPC UA certificate connection, the UA I/O (Server side) needs to exchange the certificate with the connecting client side. This page is about setting the OPC UA Certificate for the security and encryption, e.g. upload, download, delete certificate.

**Support Module:** All UA I/O modules support this function.

| Manu Path:【OPC UA Setting】→ | 【Certificate】 | OPC UA Setting | → | Certificate | (Appendix A). |
|-----------------------------|---------------|----------------|---|-------------|---------------|
|                             |               |                |   |             |               |

| Download the file from de   | vice     |
|-----------------------------|----------|
| Server Certificate          | Download |
| Upload the file to the devi | ce       |
| Client Trusted Certificate  | Upload   |
| Remove the file             |          |
| Client Trusted Certificate  | Remove   |
| Server Certificate          | Remove   |

| OPC UA Setting > Certificate – Download the file from device |                                                                                                    |  |  |
|--------------------------------------------------------------|----------------------------------------------------------------------------------------------------|--|--|
| Server Certificate                                           | Click "Download" to download the OPC UA Server Certificate file to PC for the using of the client side device. File Name: icpdasuaserver.der |  |  |
| OPC UA Setting > Certificate –Upload the file to the device  |                                                                                                    |  |  |
| Client Trusted<br>Certificate                                | Click "Upload" to select the OPC UA Client Trusted Certificate file in PC, and upload the Trusted Certificate file to the UA I/O module.     |  |  |
| OPC UA Setting > Certificate – Remote the file               |                                                                                                    |  |  |
| Client Trusted<br>Certificate                                | Client "Remove" to delete all Client Trusted Certificate files.                                                                              |  |  |
| Server Certificate                                           | Client "Remove" to delete all Server Certificate files.                                                                                      |  |  |

# 4.3 Main Menu – MQTT Setting

This main menu aggregates all MQTT related settings. This chapter focuses on parameter descriptions. About the detailed steps and notices for using MQTT connection/certificate, please refer to **3.2 Settings** for Using MQTT Connection of Chapter 3 Main Function Settings.

## 4.3.1 Connection Setting

**Function:** Provide the remote MQTT Broker settings for using MQTT connection. **Support Module:** All UA I/O modules support this function.

| → | Connection Setting | (Appendix A).      |
|---|--------------------|--------------------|
|   | →                  | Connection Setting |

| Connection Setting |           |
|--------------------|-----------|
| IP Address         | 127.0.0.1 |
| Port               | 1883      |
| Anonymous Login    | Enable    |
| Username           | root      |
| Password           | ••••      |
|                    |           |
|                    | Save      |

| MQTT Setting > Con | nection Setting                                                                                                    |
|--------------------|----------------------------------------------------------------------------------------------------|
| IP Address         | The IP address of the remote MQTT Broker                                                                                             |
| Port               | The communication port number of the remote MQTT Broker.                                                                             |
| Anonymous Login    | When checking the item box, it can connect without a username and password. If not checked, it needs to set a username and password. |
| Username           | The username to login the remote MQTT Broker                                                                                         |
| Password           | The password to login the remote MQTT Broker                                                                                         |
| Save               | Click to save the setting of this page.                                                                                              |

## **4.2.2 Client Setting**

**Function:** Provide the MQTT Client settings for using MQTT connection. **Support Module:** All UA I/O modules support this function.

| Manu Path: 【MQTT Setting】 → 【Client Setting】 | MQTT Setting | → | Client Setting | (Appendix A). |
|----------------------------------------------|--------------|---|----------------|---------------|
|----------------------------------------------|--------------|---|----------------|---------------|

| Content Setting |        |
|-----------------|--------|
| Scan Rate(ms)   | 1000   |
| Dead Band       | 0      |
| Will Topic      |        |
| Will            |        |
| JSON Format     | Enable |

| MQTT Setting > Clier | nt Setting – Content Setting                                                                                                    |
|----------------------|----------------------------------------------------------------------------------------------------|
| Scan Rate(ms)        | Set an update frequency for the task data. Default: 1000 (Unit: ms)                                                                                                    |
| Dead Band            | Give a dead bend value for updating a float signal. Default: 0                                                                                                    |
| Will Topic           | Enter the title of a disconnect notice. Default: Null.                                                                                                    |
| Will                 | Enter a disconnect notice. Default: Null.                                                                                                    |
| JSON Format          | Switch the format for sending MQTT messages.<br>If "Enable" is checked, the message will send in groups. For the message<br>format, please refer to Appendix B.<br>If "Enable" is not checked, the message will send in singly. |

If the JSON format is checked as "Enable", the message is sent as a group. For its setting items and parameter descriptions, please see the next page.

If the JSON format is not checked, the message is sent in singly. For its setting items and parameter descriptions, please see the page after the next page.

### • JSON Format: Enable (message is sent as a group):

| Publish & Subscribe |                 |
|---------------------|-----------------|
| Publish Topic       | /Name/Publish   |
| Publish QoS         | 2               |
| Subscribe Topic     | /Name/Subscribe |
| Subscribe QoS       | 2               |
| Retain              | False 🗸         |
|                     | Save            |

| MQTT Setting > C | Client Setting - Publish & Subscribe (JSON Format: 🔽 Enable)                                                                                                    |
|------------------|----------------------------------------------------------------------------------------------------|
| Publish Topic    | The topic of sending data / publishing message.                                                                                                    |
| Publish QoS      | <ul> <li>The publish Qos (Quality of Service) levels. Default: 2</li> <li>0: Delivering a message at most once.</li> <li>1: Delivering a message at least once.</li> <li>2: Delivering a message at exactly once.</li> </ul>   |
| Subscribe Topic  | The topic of receiving data / subscribing message. It can copy the Publish Topic of linked device.                                                                                                    |
| Subscribe QoS    | <ul> <li>The subscribe Qos (Quality of Service) levels. Default: 2</li> <li>0: Delivering a message at most once.</li> <li>1: Delivering a message at least once.</li> <li>2: Delivering a message at exactly once.</li> </ul> |
| Retain           | Set up if the Broker retains the message.                                                                                                    |
| Save             | Click to save the setting of this page.                                                                                                    |

### • JSON Format: Not Enable (message is sent in singly):

| Publish & Subscribe | e                |                |                    |                  |        |
|---------------------|------------------|----------------|--------------------|------------------|--------|
| Details             | Unfold           |                |                    |                  |        |
| Channel             | Publish<br>Topic | Publish<br>QoS | Subscribe<br>Topic | Subscribe<br>QoS | Retain |
| DO0                 | /UA-7555M/DO0/I  | 2 🗸            | /UA-7555M/DO0/S    | 2 🗸              |        |
| DO1                 | /UA-7555M/DO1/I  | 2 🗸            | /UA-7555M/DO1/S    | 2 🗸              |        |
| DO2                 | /UA-7555M/DO2/I  | 2 🗸            | /UA-7555M/DO2/S    | 2 🗸              |        |
| DO3                 | /UA-7555M/DO3/I  | 2 🗸            | /UA-7555M/DO3/S    | 2 🗸              |        |
| DO4                 | /UA-7555M/DO4/I  | 2 🗸            | /UA-7555M/DO4/S    | 2 🗸              |        |
| DO5                 | /UA-7555M/DO5/I  | 2 🗸            | /UA-7555M/DO5/S    | 2 🗸              |        |
| DO6                 | /UA-7555M/DO6/I  | 2 🗸            | /UA-7555M/DO6/S    | 2 🗸              |        |
| D07                 | /UA-7555M/D07/I  | 2 🗸            | /UA-7555M/DO7/S    | 2 🗸              |        |
| INO                 | /UA-7555M/IN0/P  | 2 🗸            |                    | 2 🗸              |        |
| IN1                 | /UA-7555M/IN1/P  | 2 🗸            |                    | 2 🗸              |        |
| IN2                 | /UA-7555M/IN2/P  | 2 🗸            |                    | 2 🗸              |        |
| IN3                 | /UA-7555M/IN3/P  | 2 🗸            |                    | 2 🗸              |        |
| IN4                 | /UA-7555M/IN4/P  | 2 🗸            |                    | 2 🗸              |        |
| IN5                 | /UA-7555M/IN5/P  | 2 🗸            |                    | 2 🗸              |        |
| IN6                 | /UA-7555M/IN6/P  | 2 🗸            |                    | 2 🗸              |        |
| [IN7                | /UA-7555M/IN7/P  | 2 🗸            |                    | 2 🗸              |        |
|                     |                  | Save           |                    |                  |        |

| MQTT Setting > Clier | nt Setting - Publish & Subscribe (JSON Format: 🗖 Enable)                                                                                                    |
|----------------------|----------------------------------------------------------------------------------------------------|
| Details              | Check "Unfold" to display all fields.                                                                                                    |
| Channel              | The I/O channel name of the hardware.                                                                                                    |
| Publish Topic        | The topic of sending data / publishing message.                                                                                                    |
| Publish QoS          | <ul> <li>The publish Qos (Quality of Service) levels. Default: 2</li> <li>0: Delivering a message at most once.</li> <li>1: Delivering a message at least once.</li> <li>2: Delivering a message at exactly once.</li> </ul>   |
| Subscribe Topic      | The topic of receiving data / subscribing message. It can copy the Publish Topic of linked device.                                                                                                    |
| Subscribe QoS        | <ul> <li>The subscribe Qos (Quality of Service) levels. Default: 2</li> <li>0: Delivering a message at most once.</li> <li>1: Delivering a message at least once.</li> <li>2: Delivering a message at exactly once.</li> </ul> |
| Retain               | Set up if the Broker retains the message. Check "Retain" box of the top row can store the broker message for all variables in list.                                                                                            |
| Save                 | Click to save the setting of this page.                                                                                                    |

## 4.3.3 Certificate

**Function:** When selecting MQTT certificate connection, the UA I/O needs to exchange the certificate with the connecting device. This page is about setting the MQTT Certificate for the security and encryption.

Support Module: All UA I/O modules support this function.

| Manu Path: 【MQTT Setting】 → 【Client Setting】 | MQTT Setting | → | Client Setting | (Appendix A). |
|----------------------------------------------|--------------|---|----------------|---------------|
|----------------------------------------------|--------------|---|----------------|---------------|

1. "SSL/TLS" is not "enable" by default. When not enabled, other setting items will be hidden.

| SSL/TLS | Enable  |
|---------|---------|
|         | Save    |
|         | SSL/TLS |

| MQTT Setting > Certificate – Content Setting |                                                                          |  |  |
|----------------------------------------------|--------------------------------------------------------------------------|--|--|
| SSL/TLS                                      | Check the box and click "Save" to enable the settings for SSL/TLS secure |  |  |
|                                              | communication. Default: uncheck.                                         |  |  |
|                                              | The setting items will not appear until clicking the "Save" button.      |  |  |

2. Authentication setting item will show up after enable "SSL/TLS". Select one way or two way authentication.

| Authentication      | One-way Authentication 🗸 |  |  |
|---------------------|--------------------------|--|--|
|                     | One-way Authentication   |  |  |
| Trusted Certificate | Two-way Authentication   |  |  |
|                     |                          |  |  |

**One-way authentication:** The **Client verifies** the validity of **Broker** credentials. **Two-way authentication:** The **Client and Broker verify** the validity of the certificate with **each other**.

This setting page is setting for the MQTT secure encrypted communication (SSL/TLS: Secure Socket Layer / Transport Layer Security). Before setting this function, you need to download or upload the relevant certificates. There are three types of certificates: Trusted Certificate, Certificate, and Private Key. Please upload the files to the UA I/O module according to the type of certificates.

To perform the One-way authentication, you need to upload the Trusted Certificate. To perform the Two-way authentication, you need to upload the Trusted Certificate first, and then upload the Certificate and Private Key.

### Parameter Function Descriptions:

| One-way Authentication Screen |                          |  |  |  |  |
|-------------------------------|--------------------------|--|--|--|--|
| Upload the file to the device |                          |  |  |  |  |
| Authentication                | One-way Authentication 🗸 |  |  |  |  |
| Trusted Certificate           | Upload                   |  |  |  |  |
| Remove the file               |                          |  |  |  |  |
| Trusted Certificate           | Remove                   |  |  |  |  |
|                               |                          |  |  |  |  |
|                               |                          |  |  |  |  |
|                               |                          |  |  |  |  |

| Two-way Authentication Screen |                          |  |  |  |
|-------------------------------|--------------------------|--|--|--|
| Upload the file to the devi   | се                       |  |  |  |
| Authentication                | Two-way Authentication 🗸 |  |  |  |
| Trusted Certificate           | Upload                   |  |  |  |
| Certificate                   | Upload                   |  |  |  |
| Private Key                   | Upload                   |  |  |  |
| Remove the file               |                          |  |  |  |
| Trusted Certificate           | Remove                   |  |  |  |
| Certificate                   | Remove                   |  |  |  |
| Private Key                   | Remove                   |  |  |  |

| MQTT Setting > C       | ertificate – Upload the file to the device                                                                                                    |
|------------------------|----------------------------------------------------------------------------------------------------|
| Authentication         | <b>One-way authentication</b> : The Client verifies the validity of Broker credentials; need to upload the Trusted Certificate.<br><b>Two-way authentication</b> : The Client and Broker verify the validity of the certificate with each other; need to upload the Trusted Certificate first, and then upload the Certificate and Private Key. |
| Trusted<br>Certificate | <ul> <li>Upload: Click to select the MQTT Trusted Certificate file of the device, and upload the MQTT Trusted Certificate file to the UA I/O module.</li> <li>File format must be PEM. Extension name must be "pem", "cer", or "crt".</li> </ul>                                                                                                |
| Certificate            | <ul> <li>Upload: Click to select the MQTT Certificate file of the device, and upload the MQTT Certificate file to the UA I/O module.</li> <li>File format must be PEM. Extension name must be "pem", "cer", or "crt".</li> </ul>                                                                                                    |
| Private Key            | <ul> <li>Upload: Click to select the MQTT Private Key of the device, and upload the MQTT Private Key file to the UA I/O module.</li> <li>File format must be PEM. Extension name must be "key".</li> </ul>                                                                                                    |
| MQTT Setting > C       | ertificate – Remove the file                                                                                                    |
| Trusted<br>Certificate | Click "Remove" to delete all Trusted Certificate files in the UA I/O module.                                                                                                    |
| Certificate            | Click "Remove" to delete all Certificate files in the UA I/O module.                                                                                                    |
| Private Key            | Click "Remove" to delete all Private Key files in the UA I/O module.                                                                                                    |

# 4.4 Main Menu – Advanced Setting

This main menu aggregates the advanced settings, such as the Scaling setting that function can convert the analog signal to a more readable value. The scaling function is only available for AI/AO channels. ICP DAS will develop more advanced functions in the future.

## 4.4.1 Scaling

**Function:** The Scaling function convert the analog signal to a more readable value. This function is only available for modules with AI/O.

Support Module: All UA AI/AO modules support this function.

| Manu Path:【Advanced Setting】→【Scaling】 | Advanced Setting | <b>→</b> | Scaling | (Appendix A). |
|----------------------------------------|------------------|----------|---------|---------------|
|----------------------------------------|------------------|----------|---------|---------------|

When the variable value needs to be scaled or converted before output. Fill in the Min/Max items of the Source/Output Variable; and add a description, the Scaling conversion function will be activated.

| System Setting | OPC UA Setting | MQTT S                 | Setting       | Advanced Setting              |                         |             |
|----------------|----------------|------------------------|---------------|-------------------------------|-------------------------|-------------|
| Scaling        | Conten         | t Setting<br>Source vi |               | Output                        | variable                | Description |
|                | [              | Vou<br>Min<br>Max      | t0<br>0<br>10 | Scale<br>Min<br>Max<br>Offset | _Vout0<br>20<br>50<br>0 |             |
|                | _              | Vou<br>Min<br>Max      | t1<br>0<br>10 | Scale<br>Min<br>Max<br>Offset | _Vout1<br>20<br>50<br>0 |             |

| Advanced Setting > Scaling – Content Setting |                                                                      |  |
|----------------------------------------------|----------------------------------------------------------------------|--|
| Min (Source variable)                        | The source variable that to be converted; Fill in its minimum value. |  |
| Max (Source variable)                        | The source variable that to be converted; Fill in its maximum value. |  |
| Min (Output variable)                        | The output variable that to be converted; Fill in its minimum value. |  |
| Max (Output variable)                        | The output variable that to be converted; Fill in its maximum value. |  |
| Description                                  | Write a note for this variable by user needs.                        |  |

# 5. Recovering Firmware Setting (Reset)

This chapter explains how to use the Reset button to recover the firmware settings.

The steps are as follows:

1. Please find the **Reset** button on the UA I/O bottom side, and then press the **Reset** button.

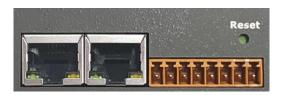

2. When starting the recovering process, all the LEDs on the panel will light up red or green.

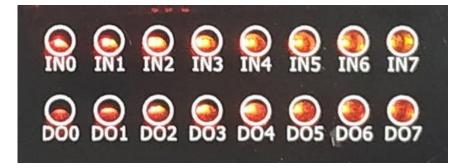

3. If all LEDs light on red, it indicates an error. When this happens, please press the Reset button again.

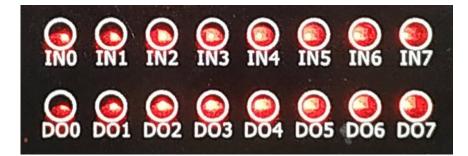

4. If all LEDs light on green, it means the recovering process is successful.

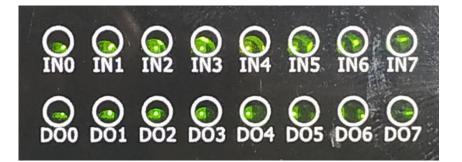

|         | Recovering Firmware of UA I/O Modules |                           |                                                                                            |  |  |
|---------|---------------------------------------|---------------------------|--------------------------------------------------------------------------------------------|--|--|
|         | IP (LAN)                              | Keep the original setting | Assign UA I/O a new IP setting according to your case.                                     |  |  |
| Network | Netmask                               | Keep the original setting |                                                                                            |  |  |
|         | Gateway                               | Keep the original setting |                                                                                            |  |  |
| OS      | Username                              | root                      | After login, change your<br>password as soon as<br>possible.<br>(Section 4.1.4 for Web UI) |  |  |
| Account | Password                              | icpdas                    |                                                                                            |  |  |
| Web UI  | Username                              | root                      |                                                                                            |  |  |
| Account | Password                              | root                      | (Appendix C for OS)                                                                        |  |  |

5. After restarting, the module will recover the UA I/O settings as follows:

## Appendix A. Menu Path Diagram Description

[Menu Path] diagram shows the main menu function section path in a brief way that user can follow the menu path order (text/diagram) to select the main menu and the sub-menu, then can go to the function setting web page. Please see the examples below for detail description.

[Example 1] Description for the menu path of 【System Setting】 → 【Overview】:

1. Click [System Setting] function of main menu on the upper side, such as

| System Setting |  |
|----------------|--|
| Overview       |  |

- 2. Click [Overview] function of sub-menu appeared on the left side, such as
- 3. Check or set up the information or function items on the setting area of the 【 Overview 】.

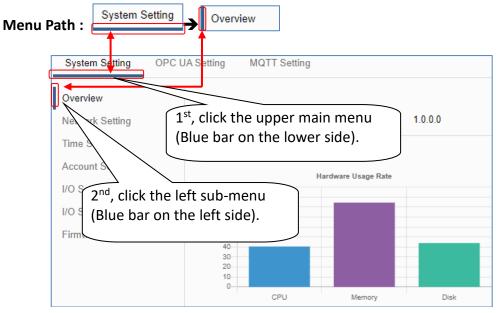

[Example 2] Description for the menu path of 【OPC UA Setting】 → 【Certificate】:

- 1. Click 【OPC UA Setting】 function of main menu on the upper side, as below.
- 2. Click 【 Certificate 】 function of sub-menu appeared on the left side, as below.
- 3. Set up the function items on the setting area of the 【 Certificate 】.

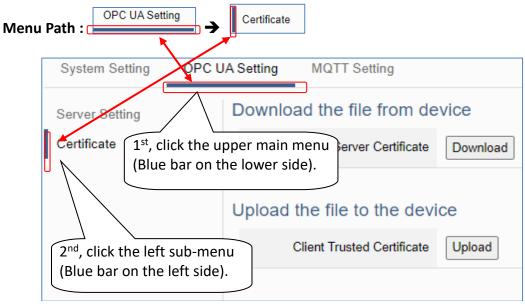

## **Appendix B. MQTT JSON Format of the UA Series**

#### **MQTT JSON Example & Format Descriptions:**

{ "Variable" : [ { "Name" : "Bool R[0]", "Attribute" : "R", "Datatype" : "Bool", "Value" : 0, "Quality" : "Uncertain" }, { "Name" : "Short\_R[0]", "Attribute" : "R", "Datatype" : "Int16", "Value" : 0, "Quality" : "Uncertain" }, { "Name" : "Short\_R[1]", "Attribute" : "R", "Datatype" : "Int16", "Value" : 0, "Quality" : "Uncertain" }, { "Name" : "Short\_R[2]", "Attribute" : "R", "Datatype" : "Int16", "Value" : 0, "Quality" : "Uncertain" }, { "Name" : "Short\_RW[2]", "Attribute" : "RW", "Datatype" : "Int16", "Value" : 0, "Quality" : "Uncertain" }]

}

| Name      | Descriptions                      |
|-----------|-----------------------------------|
| Variable  | The array name of JSON.           |
|           | Its structure includes several    |
|           | member data as below.             |
| Name      | The member name of the array      |
|           | element                           |
| Attribute | The member attribute of the array |
|           | element:                          |
|           | "R" : can read                    |
|           | "W" : can write                   |
|           | "RW" : can read and write         |
| Datatype  | The member's data type of the     |
|           | array element:                    |
|           | "Bool"                            |
|           | "Int8"                            |
|           | "UInt8"                           |
|           | "UInt16"                          |
|           | "Int16"                           |
|           | "UInt32"                          |
|           | "Int32"                           |
|           | "UInt64"                          |
|           | "Int64"                           |
|           | "Float"                           |
|           | "Double"                          |
|           | "String"                          |
| Value     | The member's current value of the |
|           | array element                     |
| Quality   | The member's current status of    |
|           | the array element:                |
|           | "Uncertain"                       |
|           | "Good"                            |
|           | "Bad"                             |

## Appendix C. How to Change OS Password?

This appendix introduces the method to change the password of OS account.

### After first login, change your password as soon as possible for your system safety.

#### Steps to change the password of OS account:

1. Login UA I/O via a connection software (Ex: Putty, here use Putty as a sample.)

Connect UA with the PC (Refer to Chap. 2 Quick Start). Open the Putty, enter the IP address of UA, and click "Open" button.

| 🕵 PuTTY Configuration                                                                                                    |                                                                                                    | ×                                                |
|----------------------------------------------------------------------------------------------------|----------------------------------------------------------------------------------------------------|--------------------------------------------------|
| Category:                                                                                                    | [                                                                                                    |                                                  |
| Session<br>Logging<br>Terminal<br>Keyboard<br>Bell<br>Features<br>Window<br>Appearance<br>Behaviour<br>Translation<br>Selection<br>Colours<br>Connection<br>Data<br>Proxy<br>Telnet<br>Rlogin<br>SSH<br>Serial | Basic options for your PuTTY sess<br>Specify the destination you want to connect to<br>Host Name (or IP address)<br>192.168.81.250<br>Connection type:<br>Raw Telnet Rlogin SSH<br>Load, save or delete a stored session<br>Saved Sessions<br>Default Settings<br>Close window on exit<br>Always Never Only on clear | Port<br>22<br>O Serial<br>Load<br>Save<br>Delete |
| About                                                                                                    | Open                                                                                                    | Cancel                                           |

In the Login screen of Putty, enter the login-name and password of UA:

Default Login Name: **root** Default Password: **icpdas** (The password will not show up when typing)

When it show up "root@UA-5231..... :~#", it is login successfully.

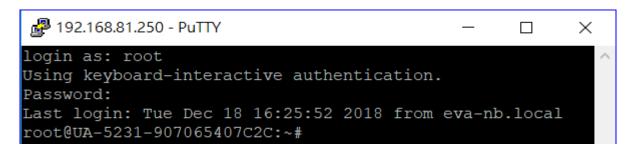

### 2. Use command "passwd" to change the OS password of UA I/O

- a. Type "**passwd**" and press Enter.
- b. Type new password after the words "Enter new UNIX password:".
- c. Type the password again. (after the words "Retype new UNIX password:")

When "passwd: password updated successfully" show up, the changing is successful. Please login the UA I/O with the new password next time.

root@UA-5231-907065407C2C:~# passwd Enter new UNIX password: Retype new UNIX password: passwd: password updated successfully root@UA-5231-907065407C2C:~#